## **Dell SE2222H/SE2222HV**

Instrukcja obsługi

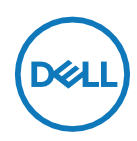

**Model monitora: SE2222H/SE2222HV Model zgodny z przepisami: SE2222Ht/SE2222Hf/SE2222HVf**

## **Uwagi, przestrogi i ostrzeżenia**

- **UWAGA: UWAGA wskazuje ważne informacje, które pomagają lepiej wykorzystać komputer.**
- **PRZESTROGA: PRZESTROGA wskazuje na ryzyko uszkodzenia sprzętu lub utraty danych w przypadku nieprzestrzegania instrukcji.**
- **OSTRZEŻENIE: OSTRZEŻENIE wskazuje na ryzyko uszkodzenia mienia, obrażeń ciała lub śmierci.**

#### **© 2022 Dell Inc. lub jej oddziały. Wszelkie prawa zastrzeżone.**

Dell, EMC i inne znaki są znakami towarowymi firmy Dell Inc. lub jej oddziałów. Inne znaki towarowe mogą być znakami towarowymi odpowiednich właścicieli.

2022 - 10

Rew. A03

# <span id="page-2-0"></span>**Spis treści**

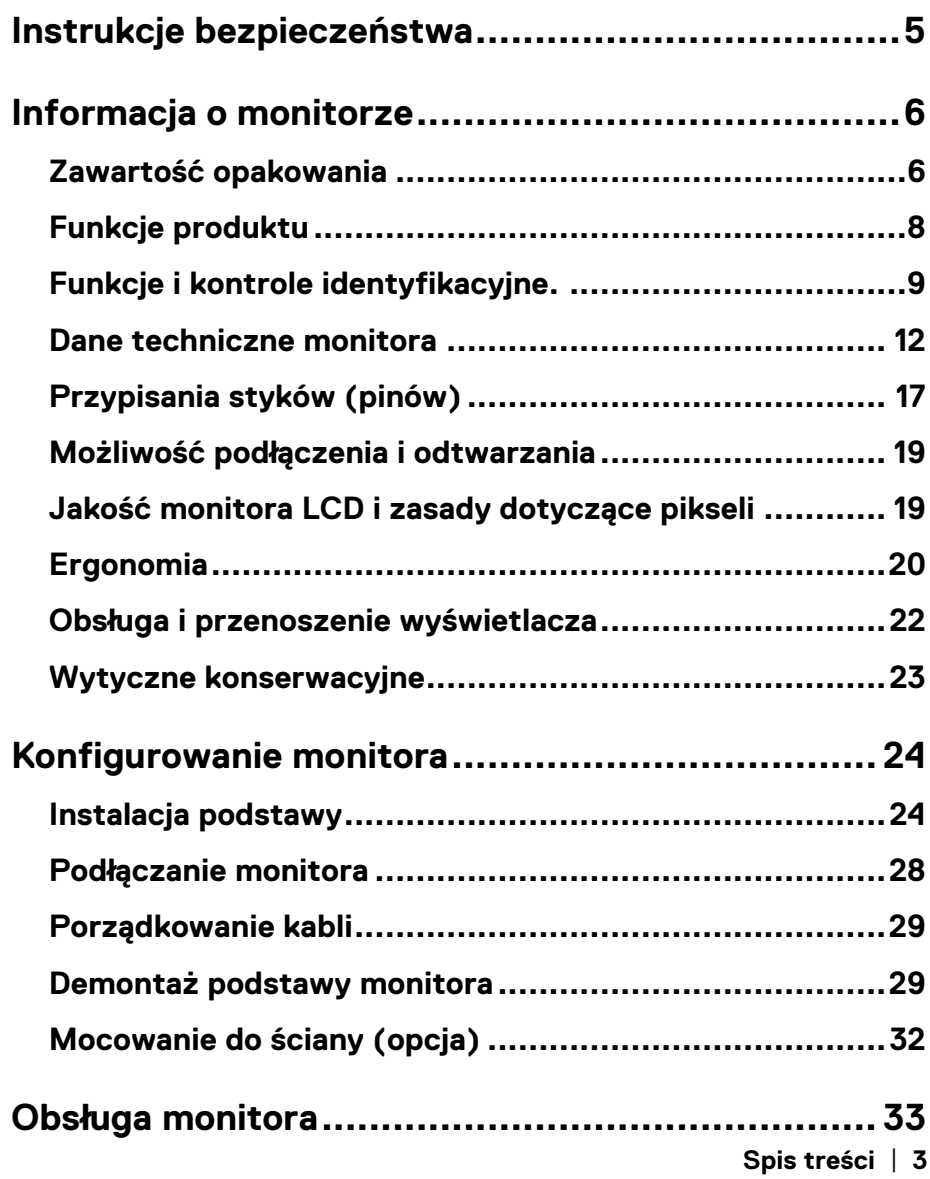

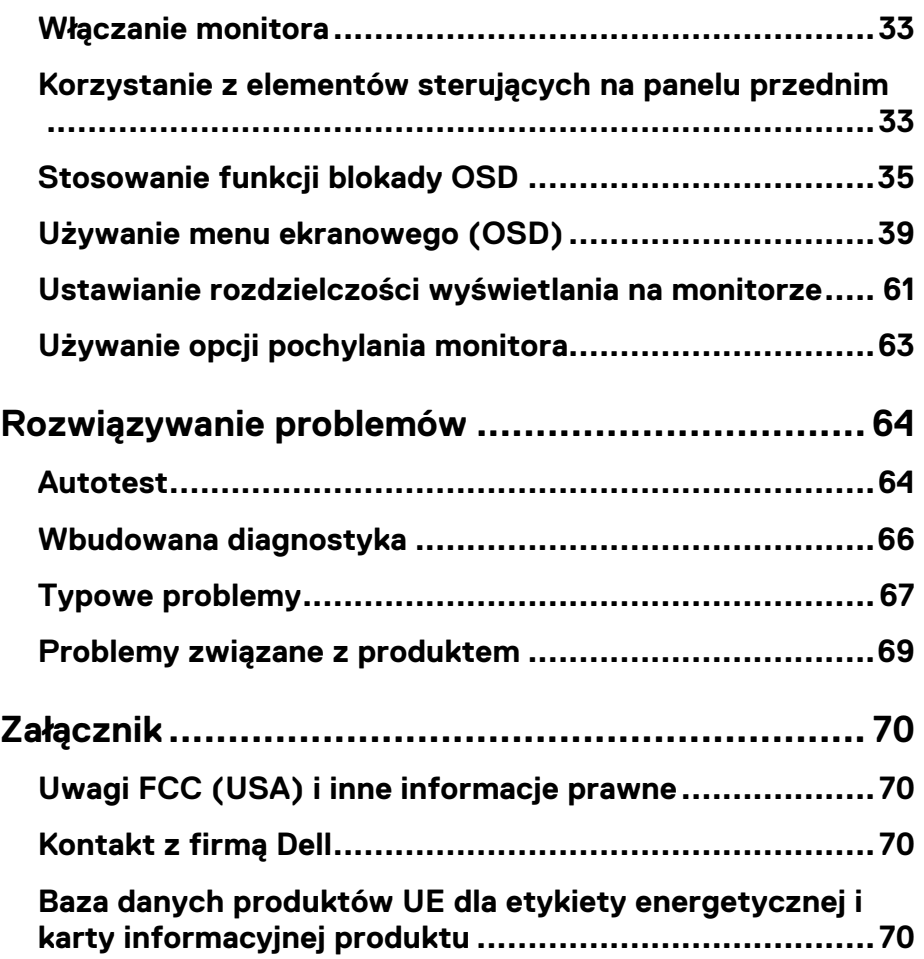

## <span id="page-4-0"></span>**Instrukcje bezpieczeństwa**

Aby chronić monitor przed potencjalnymi uszkodzeniami i zapewnić bezpieczeństwo osobiste, należy stosować się do poniższych wytycznych. O ile nie zaznaczono inaczej, każda procedura zawarta w niniejszym dokumencie zakłada, że Użytkownik zapoznał się z informacjami dotyczącymi bezpieczeństwa dostarczonymi z monitorem.

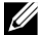

**Przed rozpoczęciem korzystania z monitora należy zapoznać się z informacjami dotyczącymi bezpieczeństwa dostarczonymi z monitorem i wydrukowanymi na urządzeniu. Dokumentację należy przechowywać w bezpiecznym miejscu, aby można ją później znaleźć w bezpiecznym miejscu.**

**PRZESTROGA: Użycie elementów sterujących, regulacji lub procedur innych niż opisane w niniejszej dokumentacji może spowodować narażenie na porażenie prądem elektrycznym, zagrożenia i/lub zagrożenia mechaniczne.**

- **•** Umieść monitor na stabilnej powierzchni i obchodzić się z nim ostrożnie. Ekran jest delikatny i może ulec uszkodzeniu w przypadku upuszczenia lub uderzenia.
- **•** Należy zawsze upewnić się, że monitor jest wyposażony w elektryczny układ zasilania sieciowego, który jest dostępny w danym miejscu.
- **•** Monitor należy przechowywać w temperaturze pokojowej. Nadmierne zimno lub gorąco może mieć negatywny wpływ na wyświetlacz ciekłokrystaliczny.
- **•** Podłączyć kabel zasilający monitora do gniazdka elektrycznego znajdującego się w pobliżu i dostępnego. Patrz **[Podłączanie monitora](#page-27-0)**.
- **•** Monitora nie należy umieszczać na mokrej powierzchni ani w pobliżu wody.
- **•** Nie narażać go na silne wibracje ani uderzenia. Na przykład nie należy umieszczać monitora w bagażniku samochodowym.
- **•** Odłączyć monitor od zasilania, jeśli nie będzie używany przez dłuższy czas.
- **•** Aby uniknąć porażenia prądem, nie należy zdejmować żadnej pokrywy ani dotykać wnętrza monitora.

### <span id="page-5-1"></span><span id="page-5-0"></span>**Zawartość opakowania**

Monitor jest dostarczany z elementami podanymi w tabeli. Jeśli brakuje jakiegokolwiek elementu, skontaktuj się z firmą Dell. Aby uzyskać więcej informacji, **[Kontaktuj się z firmą](#page-69-2)  [Dell](#page-69-2)**.

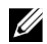

## **UWAGA: Niektóre elementy mogą być opcjonalne i mogą nie być dostarczane z monitorem.**

**Niektóre funkcje mogą nie być dostępne w niektórych krajach.**

**UWAGA: Informacje na temat konfiguracji z innymi podstawami można znaleźć w dokumentacji dostarczonej wraz z podstawą.**

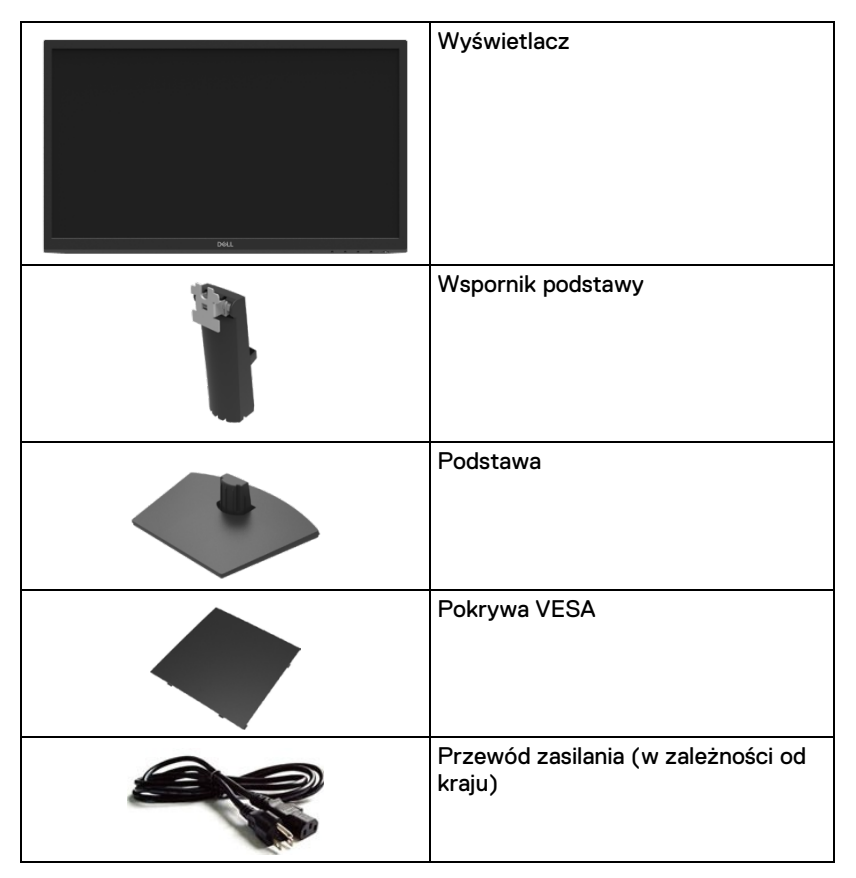

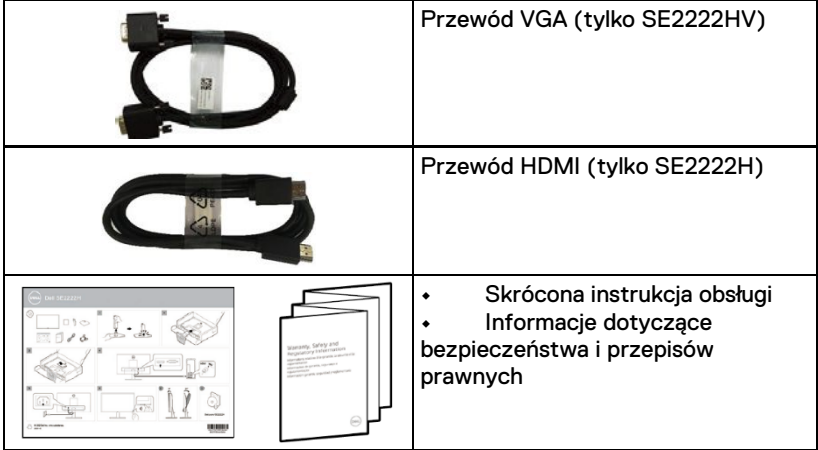

## <span id="page-7-0"></span>**Funkcje produktu**

Monitor Dell SE2222H/SE2222HV jest wyposażony w aktywną matrycę, tranzystor cienkowarstwowy (TFT), wyświetlacz ciekłokrystaliczny (LCD), antystatyczne i podświetlenie LED.

Funkcje monitora obejmują:

- **•** Wyświetlacz o przekątnej 54,48 cm (21,45 cala) (mierzony po przekątnej). Rozdzielczość 1920 x 1080 z obsługą pełnoekranową dla niższych rozdzielczości.
- **•** Szeroki kąt widzenia 178 stopni w kierunku pionowym i poziomym.
- **• SE2222H:** Połączenie HDMI upraszcza i ułatwia podłączanie do starszych i nowych systemów.
- **•** Możliwość podłączenia i odtwarzania, jeśli jest obsługiwana przez komputer.
- **•** Regulacja z menu ekranowego (OSD) ułatwia konfigurację i optymalizację ekranu.
- **•** ≤ 0,3 w w trybie gotowości.
- **•** Optymalizacja komfortu oczu dzięki ekranowi bez migotania.
- **•** Monitor posiada certyfikat TÜV, który zapewnia brak migotania dla oczu, zapewniając komfort oglądania i zapobiega zmęczeniu oczu.
- **•** Gniazdo blokady bezpieczeństwa.
- **•** Szkło niezawierające arsenu i panel niezawierający rtęci.
- **•** BFR/PCW-Reduced (płytki drukowane wewnątrz monitora są wykonane z laminatów bez BFR/PVC).
- **•** Zgodność z dyrektywą RoHS.
- $\wedge$ **OSTRZEŻENIE: Możliwe długotrwałe skutki emisji niebieskiego światła z monitora mogą spowodować uszkodzenie oczu, w tym zmęczenie oczu, cyfrowe zmęczenie oczu itd. Funkcja ComfortView zmniejsza ilość niebieskiego światła emitowanego przez monitor w celu optymalizacji komfortu oczu.**

## <span id="page-8-0"></span>**Funkcje i kontrole identyfikacyjne.**

### **Widok z przodu**

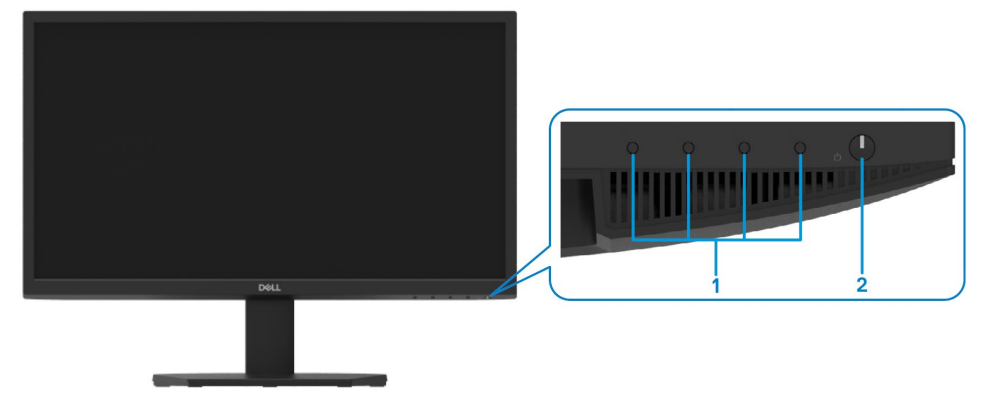

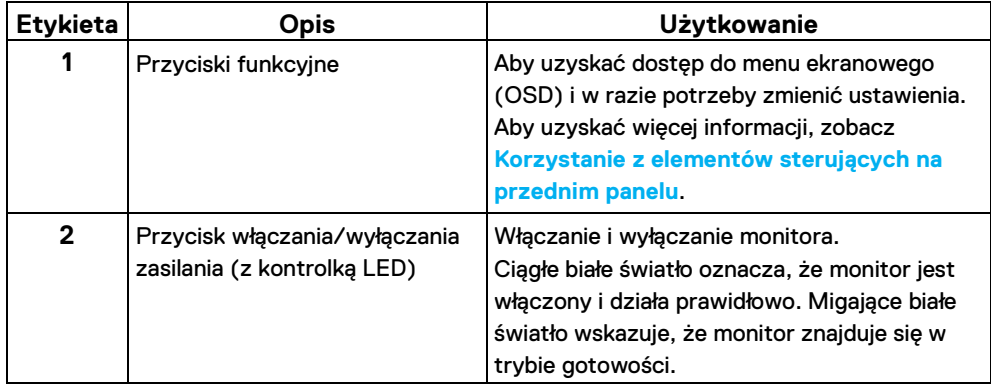

### **Widok z tyłu**

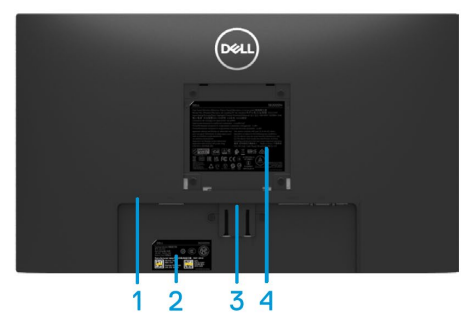

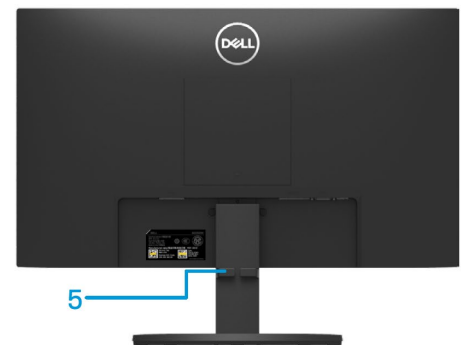

Bez podstawy monitora <br>
Z podstawą monitora

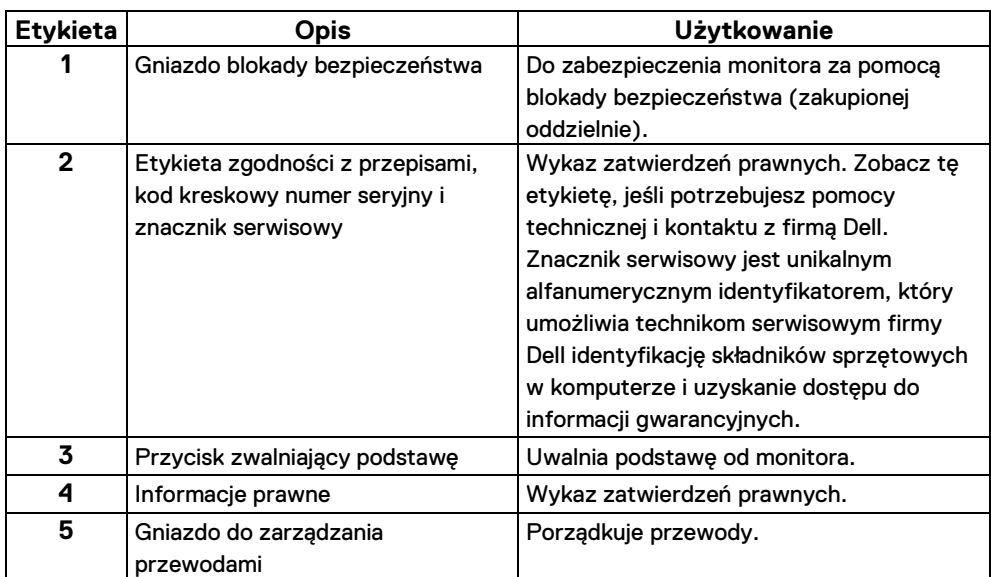

**Widok z boku**

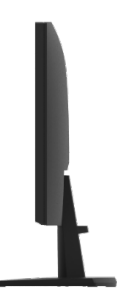

### **Widok od dołu, bez podstawy monitora**

### SE2222H

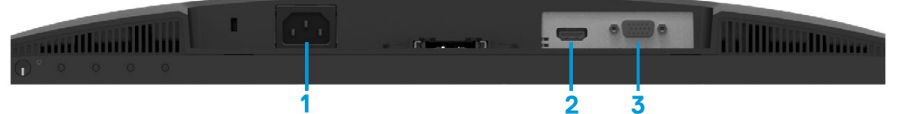

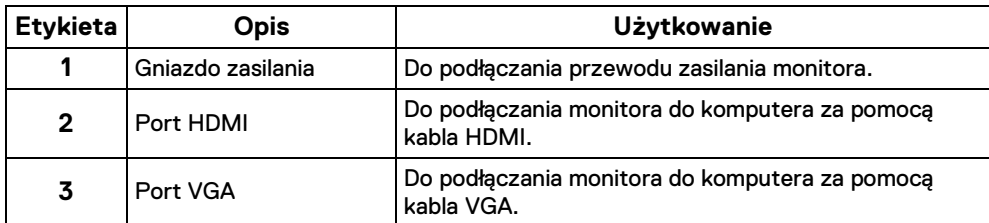

### SE2222HV

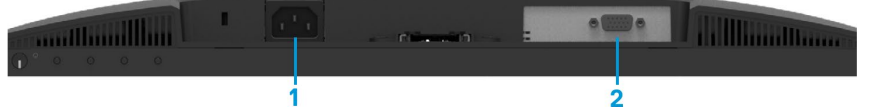

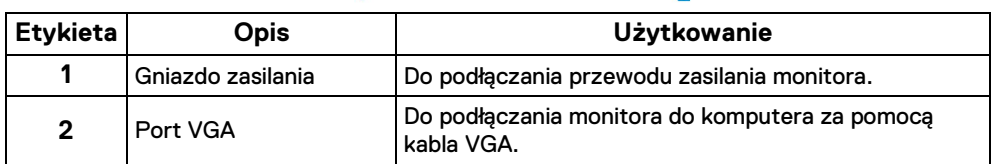

## <span id="page-11-0"></span>**Dane techniczne monitora**

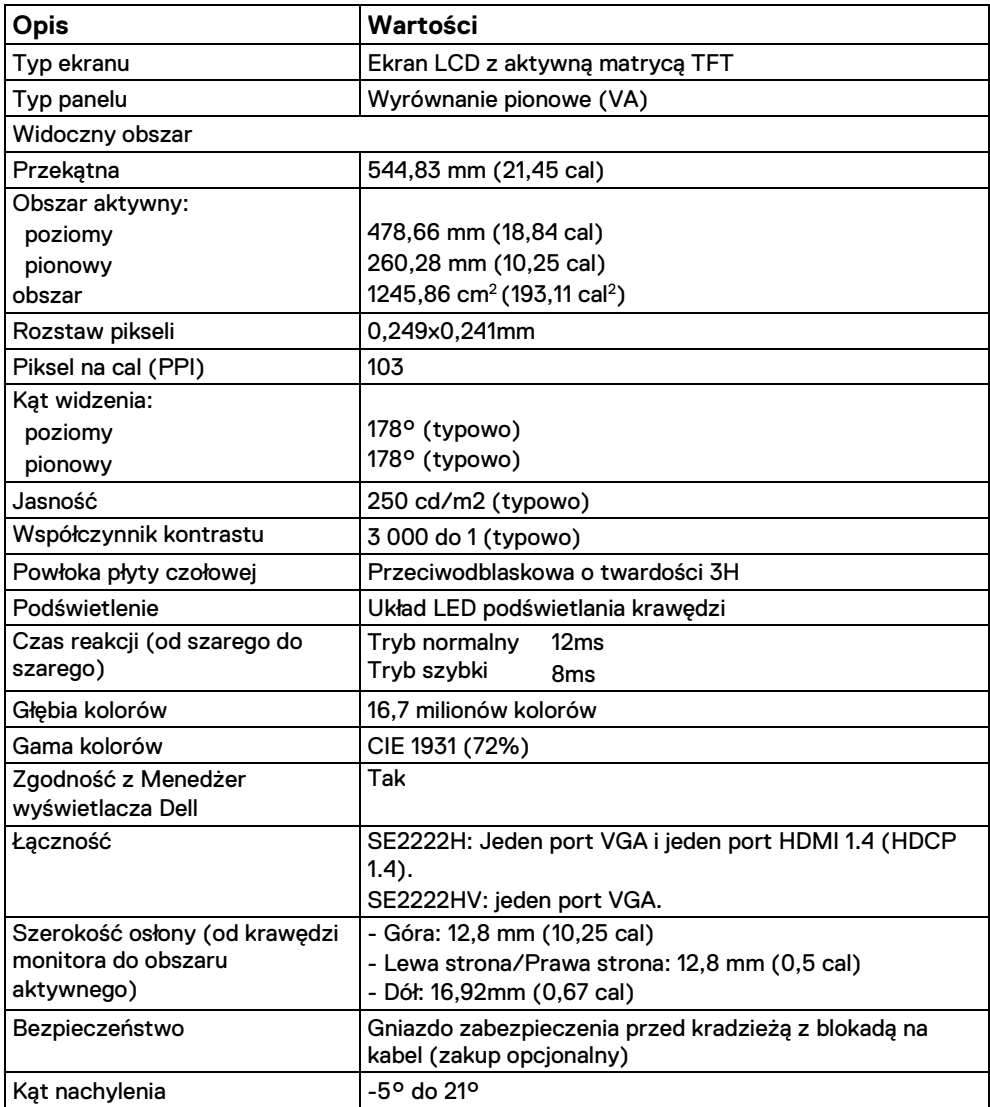

## **Specyfikacje rozdzielczości**

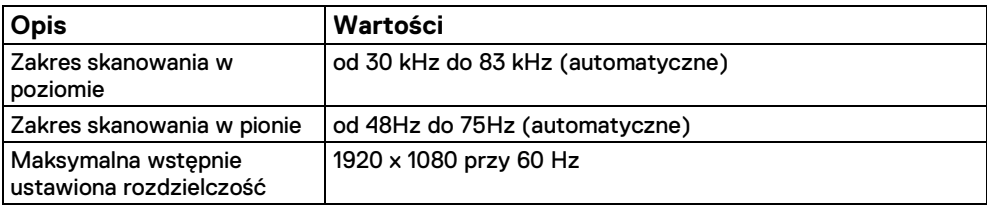

## **Zaprogramowane tryby wyświetlania**

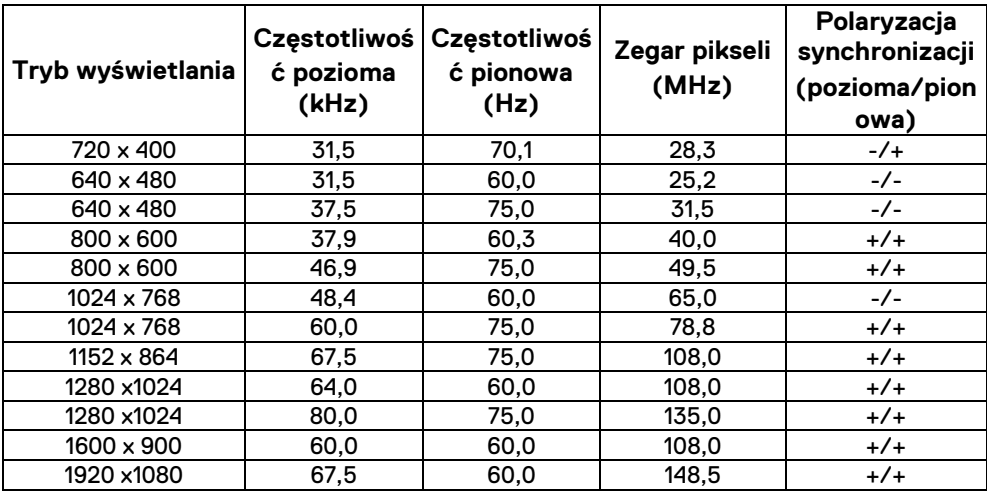

### **Parametry elektryczne**

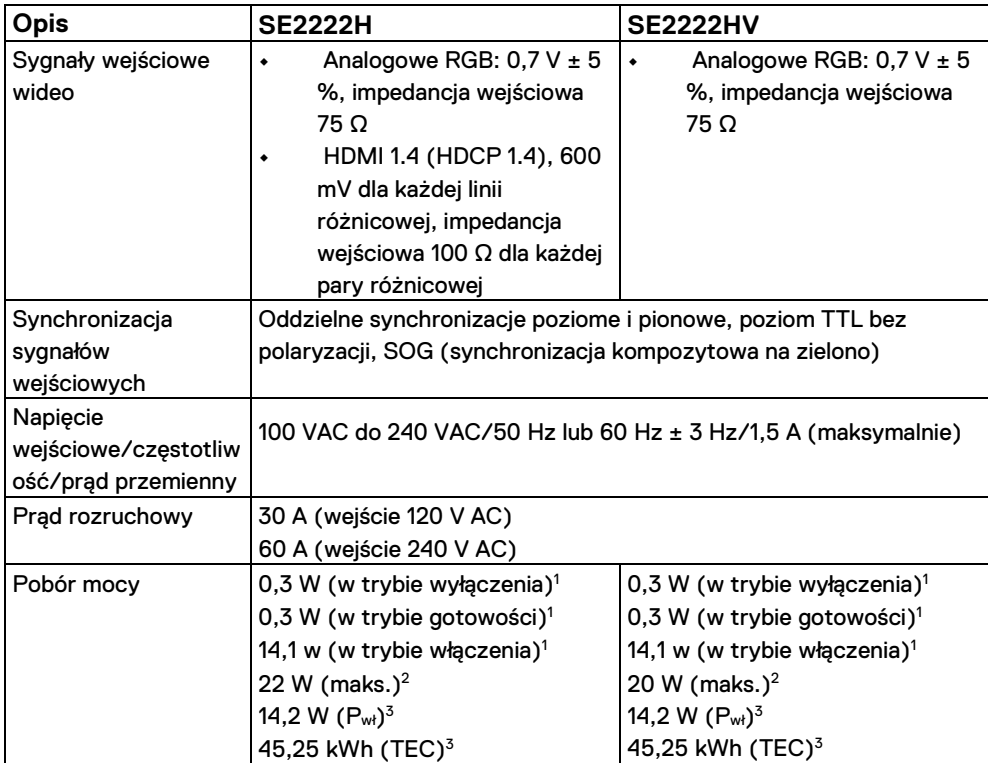

<sup>1</sup> Zgodnie z definicją w UE 2019/2021 i UE 2019/2013.

<sup>2</sup> Ustawienie maks. jasności i kontrastu.

<sup>3</sup> P<sub>wł</sub> : Zużycie energii w trybie włączenia mierzone w odniesieniu do metody badania Energy Star.

TEC: Całkowite zużycie energii w kWh mierzone w odniesieniu do metody badania Energy Star.

Niniejszy dokument ma wyłącznie charakter informacyjny i odzwierciedla wyniki badań laboratoryjnych. Produkt może działać w różny sposób, w zależności od zamówionego oprogramowania, komponentów i urządzeń peryferyjnych, i nie ma obowiązku aktualizacji takich informacji. W związku z tym Klient nie powinien polegać na tych informacjach podczas podejmowania decyzji dotyczących tolerancji elektrycznych lub w inny sposób. Nie wyrażono ani nie dorozumiano żadnej gwarancji dotyczącej dokładności lub kompletności.

### **Cechy fizyczne**

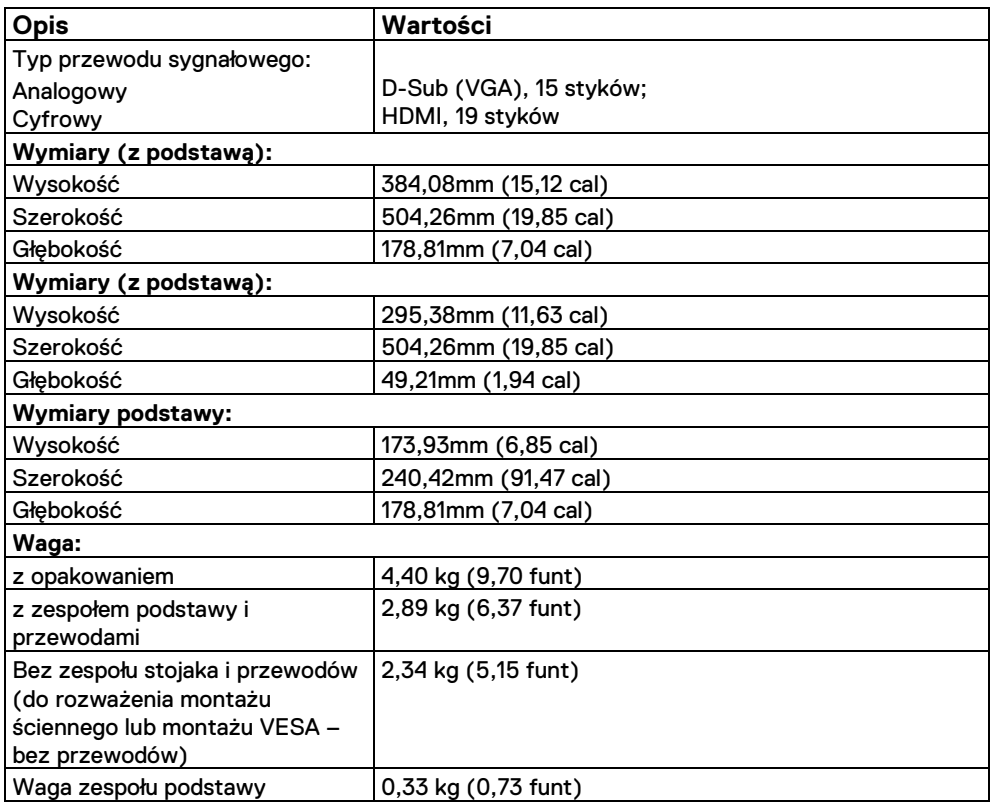

## **Parametry środowiskowe**

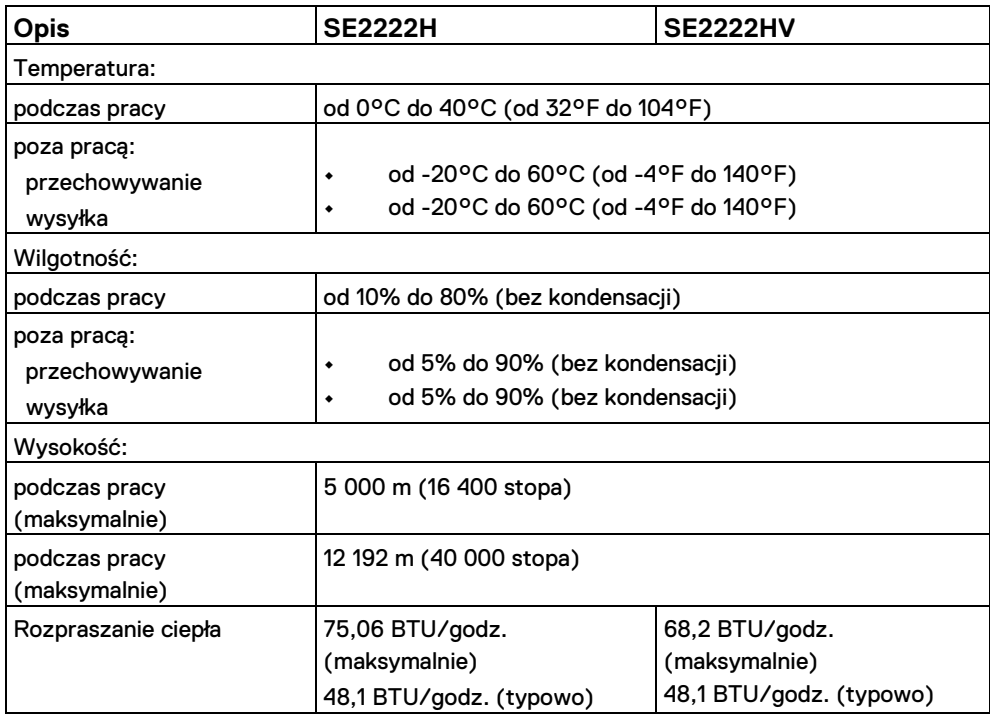

## <span id="page-16-0"></span>**Przypisania styków (pinów)**

15-stykowe złącze D-Sub

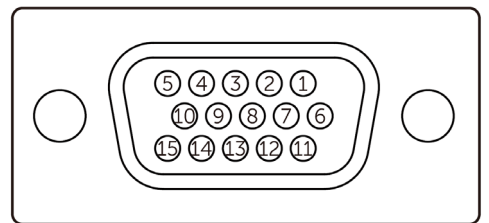

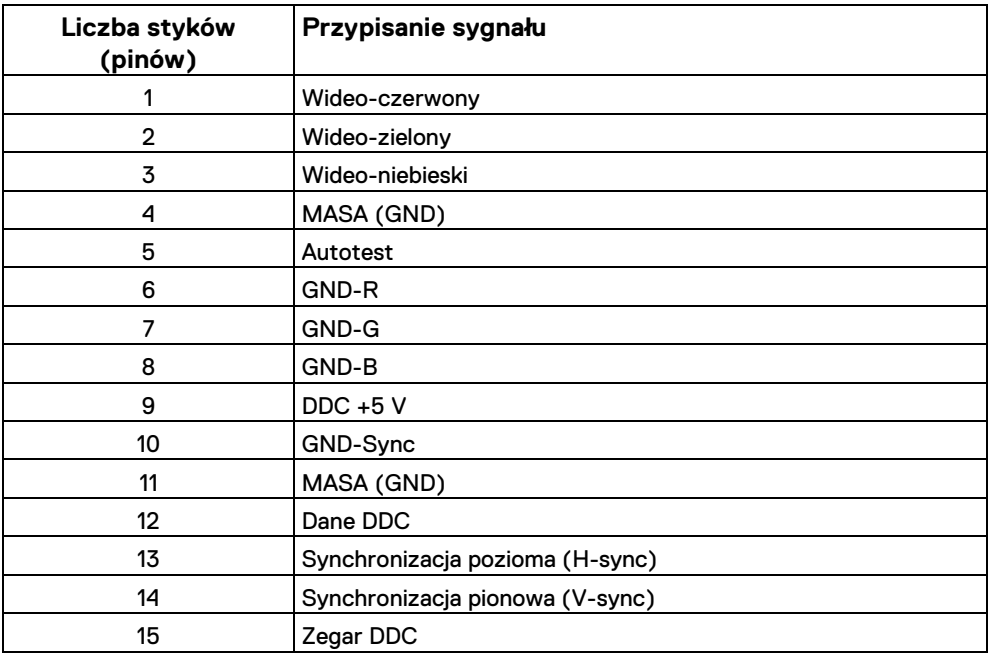

## **Przypisania styków (pinów)**

19-stykowe złącze HDMI

## $\begin{array}{ccccccccc}\n19 & 17 & 15 & 13 & 11 & 9 & 7 & 5 & 3 & 1 \\
\hline\n\end{array}$ <del>00000000</del>  $\overline{18}$   $\overline{16}$   $\overline{14}$   $\overline{12}$   $\overline{10}$   $\overline{8}$   $\overline{6}$   $\overline{4}$   $\overline{2}$

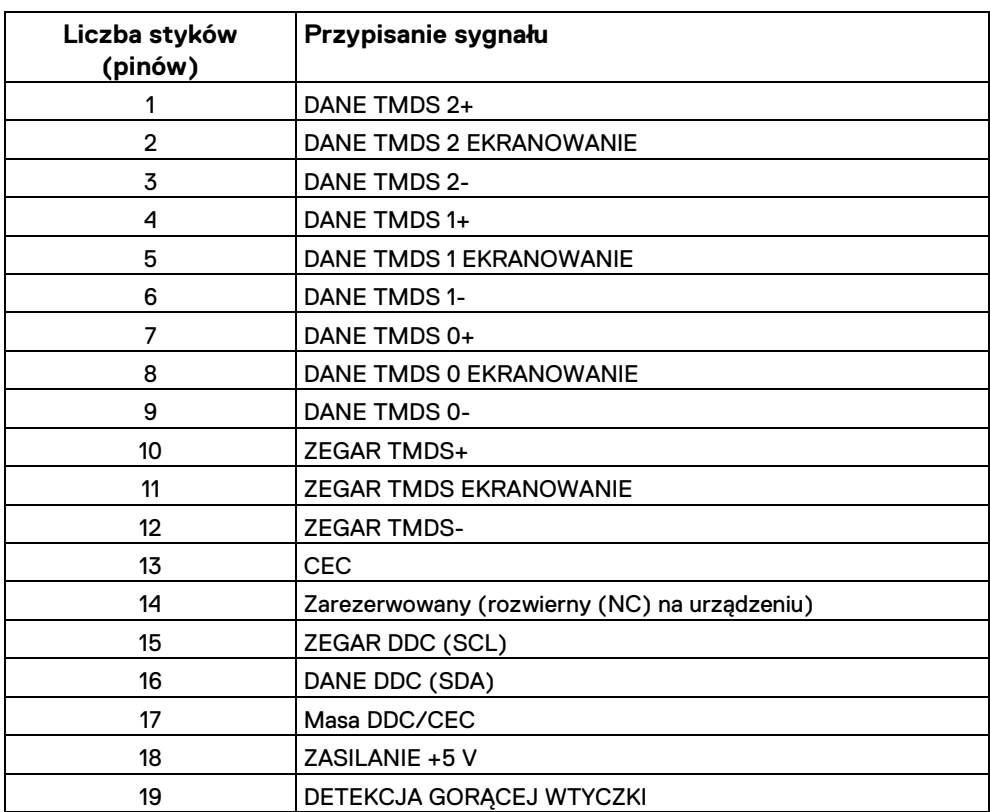

### <span id="page-18-0"></span>**Możliwość podłączenia i odtwarzania**

Monitor można zainstalować w dowolnym systemie obsługującym Plug and Play. Monitor automatycznie dostarcza komputerowi dane EDID (Extended Display Identification Data rozszerzone dane identyfikacyjne wyświetlacza) za pomocą protokołów DDC (Display Data Channel - kanał wyświetlania danych), dzięki czemu komputer może skonfigurować się i zoptymalizować ustawienia monitora. Większość instalacji monitorów jest automatyczna, można wybrać różne ustawienia zgodnie z wymaganiami. Aby uzyskać więcej informacji na temat zmiany ustawień monitora, patrz **[Obsługa monitora](#page-32-0)**.

### <span id="page-18-1"></span>**Jakość monitora LCD i zasady dotyczące pikseli**

Podczas procesu produkcji monitora LCD stałe wyświetlanie co najmniej jednego piksela w stanie niezmiennym jest zjawiskiem normalnym, które jest trudne do zobaczenia i nie ma wpływu na jakość lub użyteczność wyświetlacza. Aby uzyskać więcej informacji na temat jakości monitora firmy Dell i zasad dotyczących pikseli, zobacz witrynę pomocy technicznej firmy Dell pod adrese[m www.dell.com/pixelguidelines](http://www.dell.com/pixelguidelines) .

## <span id="page-19-0"></span>**Ergonomia**

### **PRZESTROGA: Nieprawidłowe lub długotrwałe korzystanie z klawiatury może spowodować obrażenia ciała.**

### **PRZESTROGA: Przeglądanie ekranu monitora przez dłuższy czas może spowodować zmęczenie oczu.**

W celu zapewnienia komfortu i wydajności podczas konfigurowania i korzystania ze stacji roboczej komputera należy przestrzegać następujących wytycznych:

- **•** Ustaw komputer tak, aby podczas pracy monitor i klawiatura były bezpośrednio przed Tobą. W sprzedaży dostępne są specjalne półki, które ułatwiają prawidłowe ustawienie klawiatury.
- **•** Aby zmniejszyć ryzyko zmęczenia oczu i bólu szyi/ramienia/pleców/barków podczas korzystania z monitora przez dłuższy czas, zalecamy:
- **1.** Ustaw odległość ekranu w zakresie od 20 do 28 cala (50 70 cm) od oczu.
- **2.** Częste mrugnięcie powoduje zwilżenie oczu lub zwilżenie oczu wodą po długotrwałym użytkowaniu monitora.
- **3.** Co dwie godziny należy robić regularne i częste przerwy przez 20 minut.
- **4.** W trakcie przerw patrz z dala od monitora i obserwuj odległy obiekt w odległości 50 m (20 stóp) przez co najmniej 20 sekund.
- **5.** Podczas przerw wykonuj ćwiczenia rozciągające, aby zmniejszyć napięcie w szyi, ramieniu, plecach i ramionach.
- **•** Gdy siedzisz przed monitorem, upewnij się, że ekran monitora znajduje się na poziomie oczu lub nieco niżej.
- **•** Dostosuj nachylenie monitora, jego kontrast i ustawienia jasności.
- **•** Ustaw oświetlenie otoczenia wokół siebie (np. światła nad głową, lampy biurkowe, zasłony lub rolety na pobliskich oknach), aby zminimalizować odbicia światła i odblaski na ekranie monitora.
- **•** Użyj krzesła, które zapewnia dobre podparcie dolnej części pleców.
- **•** Podczas korzystania z klawiatury lub myszy przedramiona należy trzymać poziomo, z nadgarstkami w neutralnej, wygodnej pozycji.
- **•** Podczas korzystania z klawiatury lub myszy należy zawsze pozostawiać miejsce na ręce.
- **•** Niech twoje górne ramiona spoczywają naturalnie z obu stron.
- **•** Upewnij się, że stopy spoczywają płasko na podłodze.
- **•** Siedząc, upewnij się, że ciężar nóg leży na stopach, a nie na przedniej części fotela. Dostosuj wysokość krzesła lub użyj podnóżka, jeśli to konieczne, aby utrzymać prawidłową postawę.
- **•** Zmieniaj swoje czynności w pracy. Staraj się zorganizować swoją pracę tak, że nie musisz siedzieć i pracować przez dłuższy czas. Postaraj się stać lub wstać i chodzić w regularnych odstępach czasu.
- **•** Obszar pod biurkiem powinien znajdować się z dala od przeszkód, a kable lub przewody zasilające, które mogą przeszkadzać w wygodnym siedzeniu lub nawet mogą stwarzać potencjalne zagrożenie potknięciem i upadkiem.

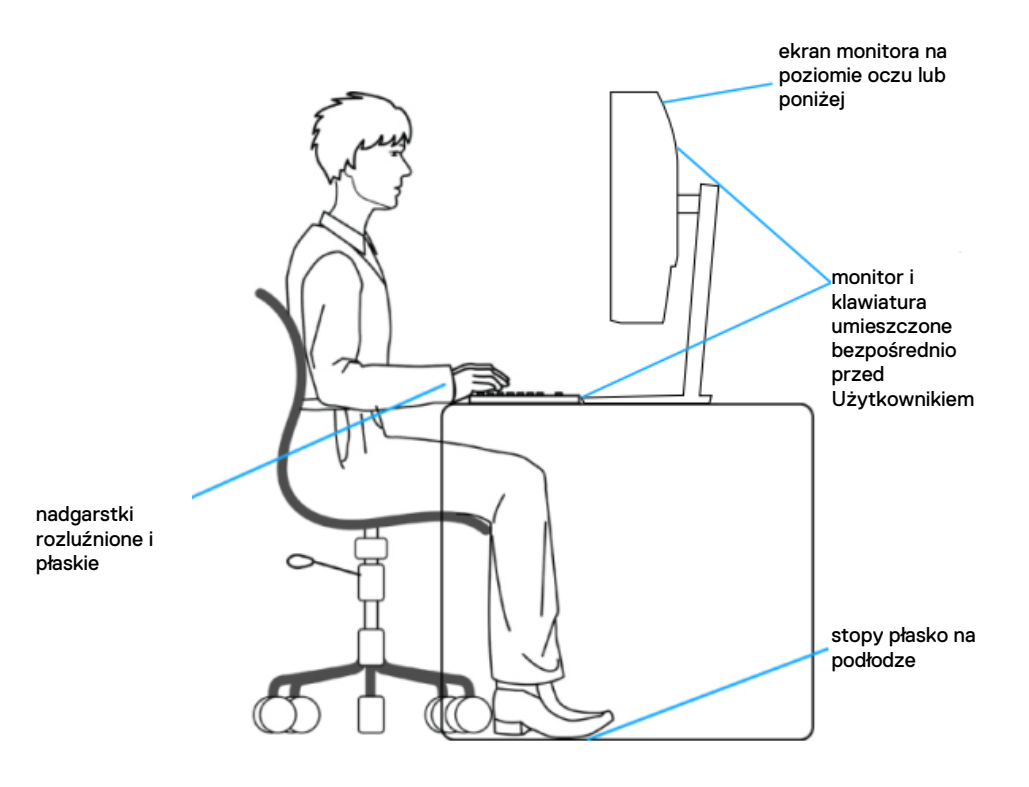

## <span id="page-21-0"></span>**Obsługa i przenoszenie wyświetlacza**

Aby zapewnić bezpieczne podnoszenie czy przenoszenie monitora, należy postępować zgodnie z poniższymi wskazówkami:

- **•** Przed przeniesieniem lub podniesieniem monitora wyłącz komputer i monitor.
- **•** Odłącz wszystkie kable od monitora.
- **•** Umieść monitor w oryginalnym pudełku z oryginalnymi materiałami opakowaniowymi.
- **•** Przytrzymaj dolną krawędź i bok monitora mocno, nie wywierając nadmiernego nacisku podczas podnoszenia lub przenoszenia monitora.

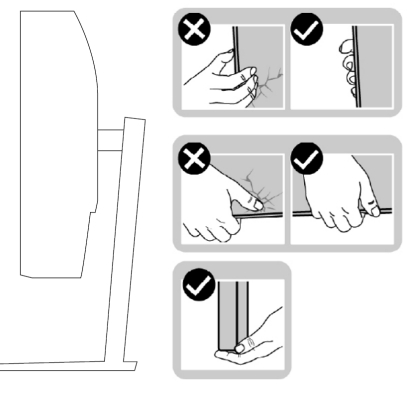

**•** Podczas podnoszenia lub przenoszenia monitora upewnij się, że ekran jest skierowany od siebie i nie naciskaj na obszar wyświetlacza, aby uniknąć zarysowań lub uszkodzeń.

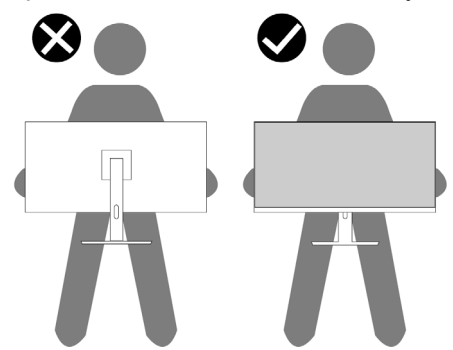

- **•** Podczas transportu monitora należy unikać nagłych wstrząsów lub drgań.
- **•** Podnosząc lub przenosząc monitor nie obracaj go do góry nogami trzymając za podstawę czy wspornik podstawy. Może to skutkować przypadkowym uszkodzeniem monitora lub spowodować uraz ciała.

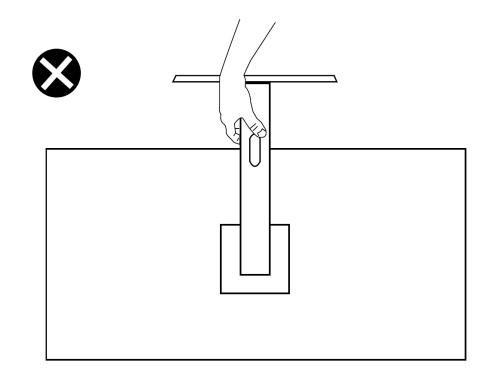

### <span id="page-22-0"></span>**Wytyczne konserwacyjne**

### **Czyszczenie monitora**

- **OSTRZEŻENIE: Przed przystąpieniem do czyszczenia monitora odłącz wtyczkę kabla zasilania monitora z gniazdka elektrycznego.**
- **PRZESTROGA: Przed oczyszczeniem monitora należy przeczytać i przestrzegać [Instrukcji bezpieczeństwa.](#page-4-0)**

Aby zapewnić najlepsze praktyki, podczas rozpakowywania, czyszczenia i obsługi monitora należy postępować zgodnie z poniższymi instrukcjami:

- **•** Aby wyczyścić ekran, lekko zwilż miękką i czystą szmatkę wodą. Jeśli to możliwe, użyj specjalnej chusteczki do czyszczenia ekranu lub roztworu odpowiedniego dla powłoki antystatycznej. Nie należy używać benzenu, rozcieńczalnika, amoniaku, środków czyszczących o właściwościach ściernych ani sprężonego powietrza.
- **•** Do czyszczenia monitora należy używać lekko zwilżonej szmatki. Unikaj używania detergentów jakiegokolwiek rodzaju, ponieważ niektóre detergenty pozostawiają na monitorze mleczną błonkę.
- **•** Jeśli po rozpakowaniu monitora zauważysz biały proszek, wytrzyj go szmatką.
- **•** Z monitorem należy obchodzić się ostrożnie, ponieważ czarny kolor monitora może ulec zarysowaniu.
- **•** Aby zachować najlepszą jakość obrazu na monitorze, należy używać dynamicznie zmieniających się wygaszaczy ekranu i wyłączać monitor, gdy nie jest używany.

## <span id="page-23-0"></span>**Konfigurowanie monitora**

### <span id="page-23-1"></span>**Instalacja podstawy**

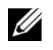

### **UWAGA: Podstawa nie jest przymocowana do monitora na czas dostawy od Producenta.**

Aby przymocować podstawę monitora:

**1.** Połącz występ z podstawą, wsuń go w podstawę, aż zatrzaśnie się na swoim miejscu.

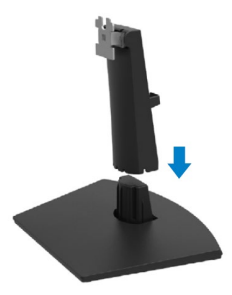

**2.** Otwórz pokrywę ochronną monitowa.

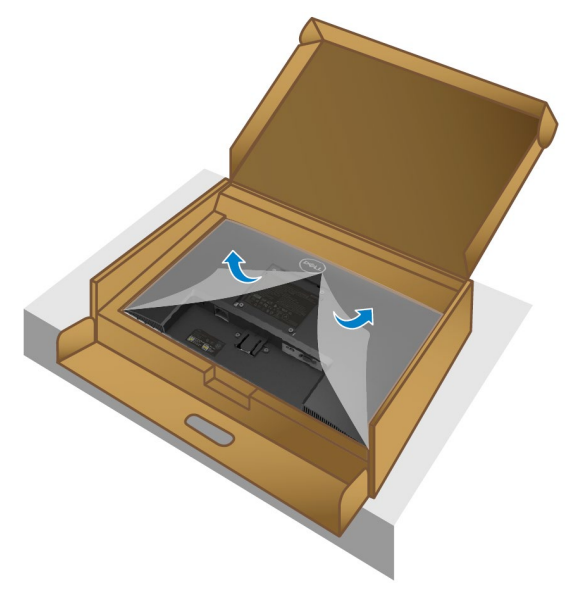

**3.** Wyrównaj wspornik podstawy z rowkami z tyłu monitora.

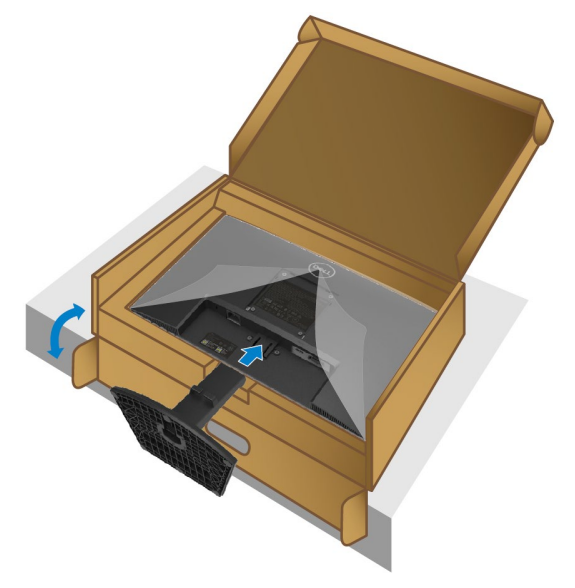

**4.** Przesuń zespół podstawy, aż zatrzaśnie się na swoim miejscu.

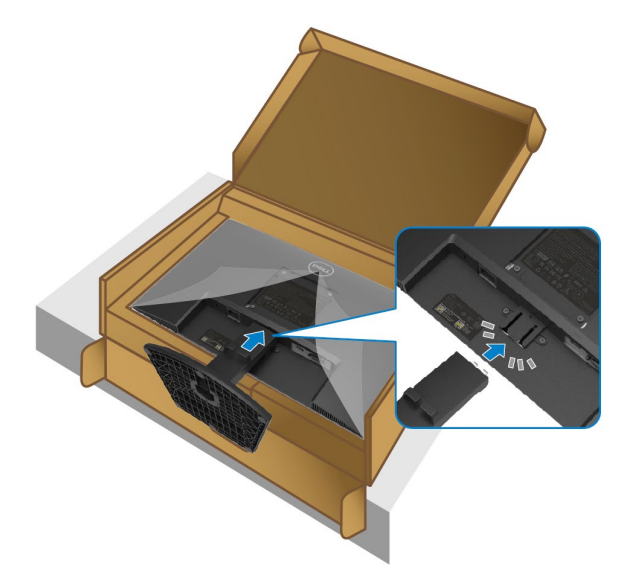

### **5.** Zamontuj pokrywę VESA.

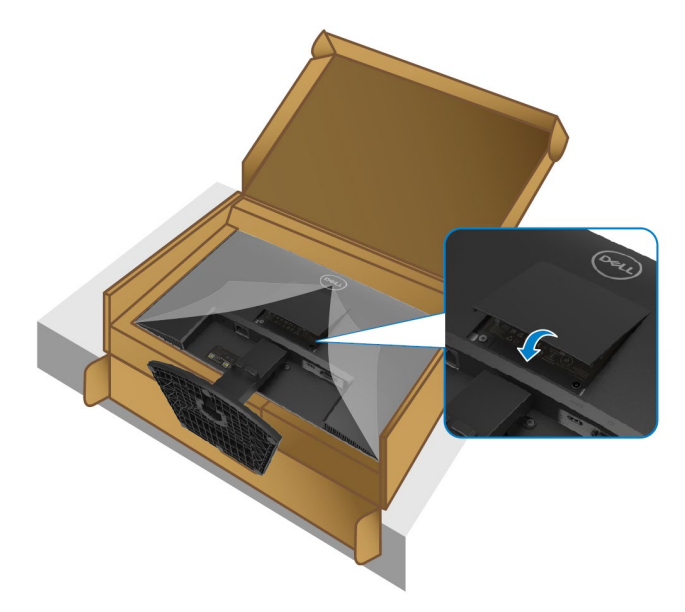

**6.** Uchwyć stojak pionowy i podnieś ostrożnie monitor, a następnie postaw na płaskiej powierzchni.

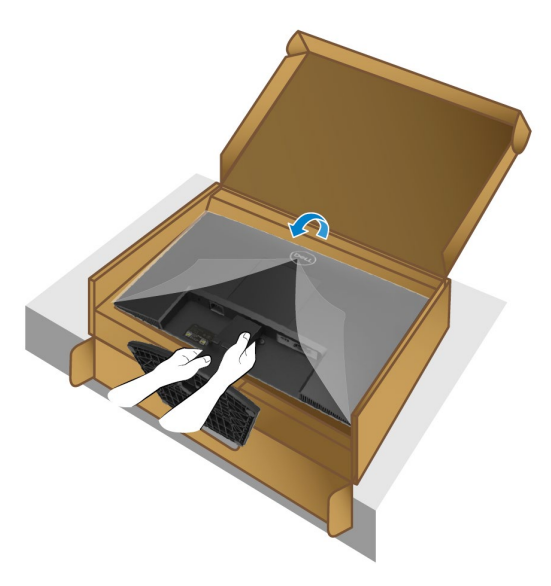

**7.** Ściągnij pokrywę ochronną z monitora.

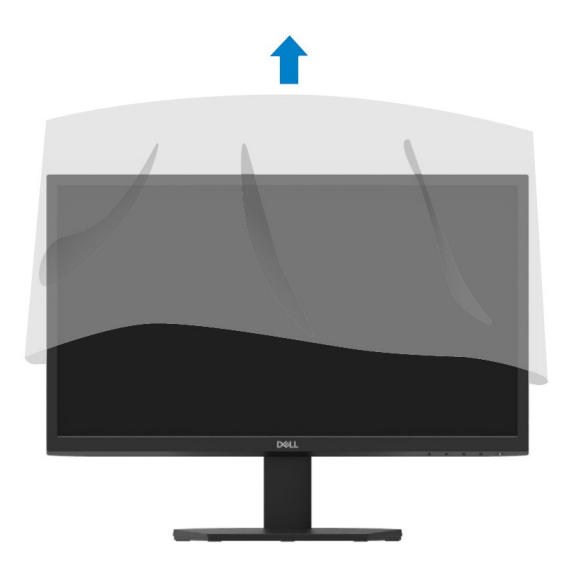

### <span id="page-27-0"></span>**Podłączanie monitora**

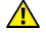

**OSTRZEŻENIE: Przed rozpoczęciem procedur opisanych w tym rozdziale należy zapoznać się z [Instrukcjami bezpieczeństwa.](#page-4-0)**

**UWAGA: Nie podłączaj wszystkich kabli do komputera w tym samym czasie. Zaleca się przeprowadzenie kabli przez gniazdo zarządzania kablami przed podłączeniem ich do monitora.**

Aby podłączyć monitor do komputera:

- **1.** Wyłącz komputer i odłącz kabel zasilający.
- **2.** Podłącz kabel VGA lub HDMI z monitora do komputera.

### **Podłączanie kabla VGA**

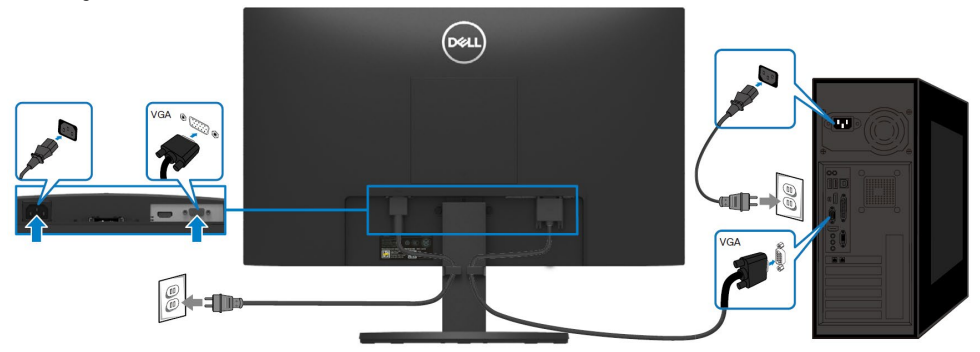

### **Podłączanie kabla HDMI**

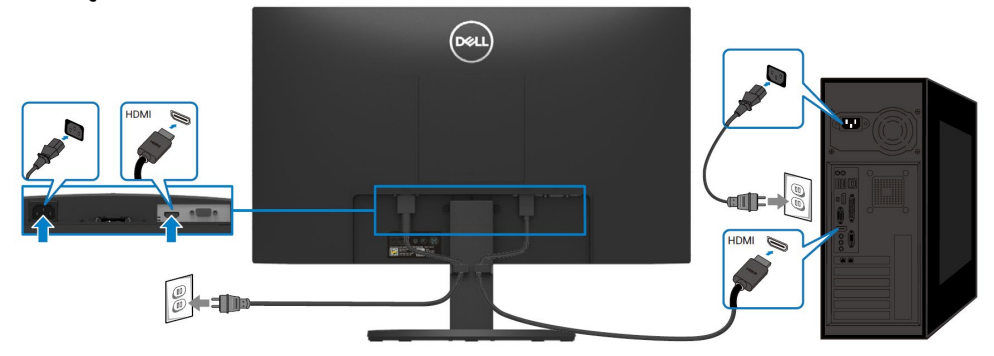

## <span id="page-28-0"></span>**Porządkowanie kabli**

Aby poprowadzić kable podłączone do monitora, wykorzystaj gniazdo zarządzania kablami,

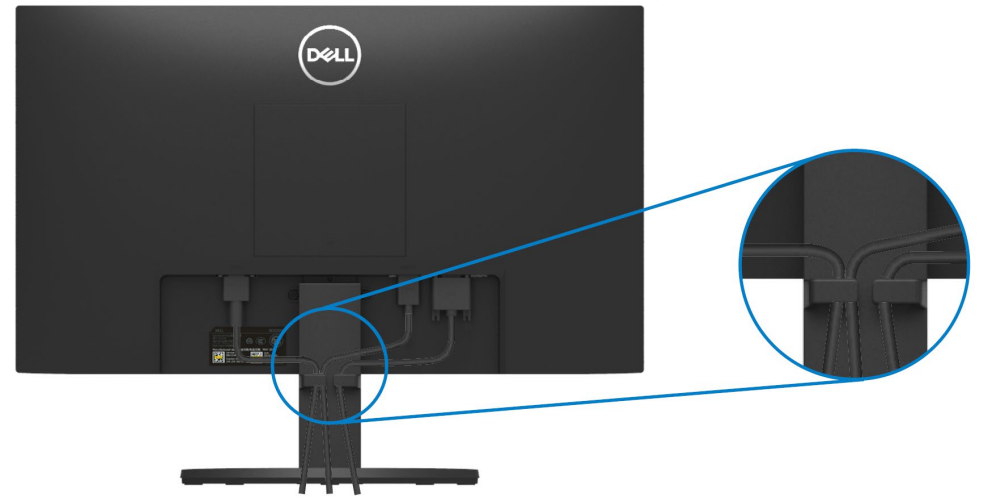

### <span id="page-28-1"></span>**Demontaż podstawy monitora**

U **UWAGA: Aby zapobiec zarysowaniu ekranu podczas zdejmowania podstawki, należy upewnić się, że monitor jest umieszczony na miękkiej i czystej powierzchni.**

### **W celu zdemontowania podstawy:**

**1.** Umieść monitor na miękkiej tkaninie lub poduszce wzdłuż biurka.

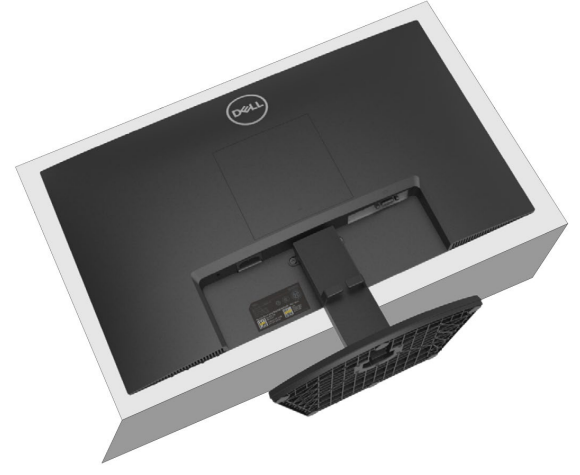

**2.** Odchyl podstawę w dół, aby uzyskać dostęp do przycisku zwalniającego.

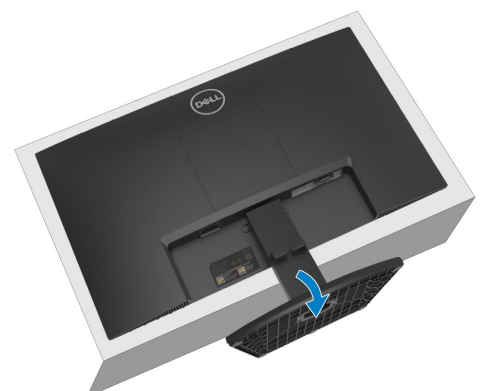

**3.** Użyj długiego śrubokręta, aby nacisnąć przycisk zwalniający.

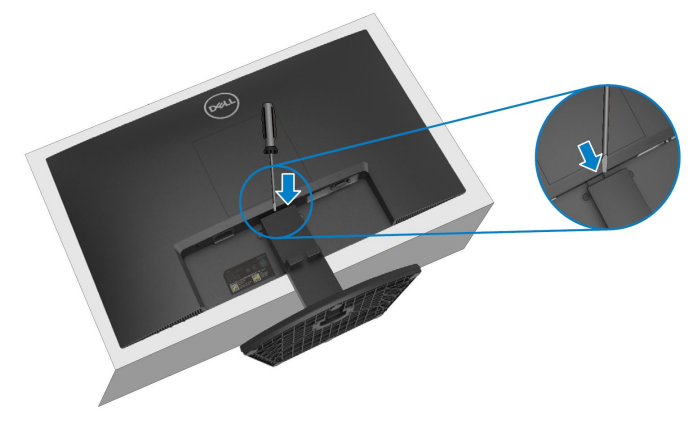

**4.** Trzymając wciśnięty przycisk zwalniający, wyciągnij podstawę.

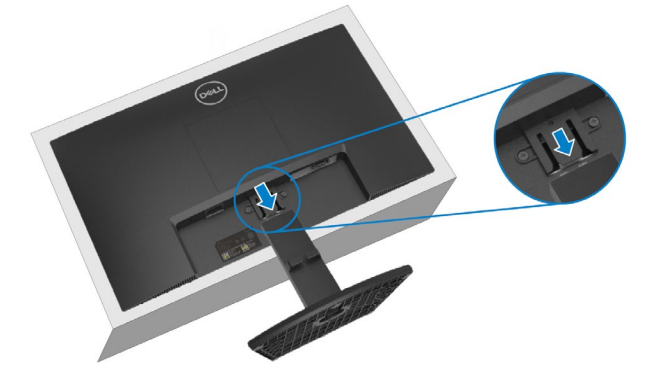

**5.** Naciśnij zatrzask szybkiego zwalniania u spodu podstawy, aby oddzielić podstawę od wspornika.

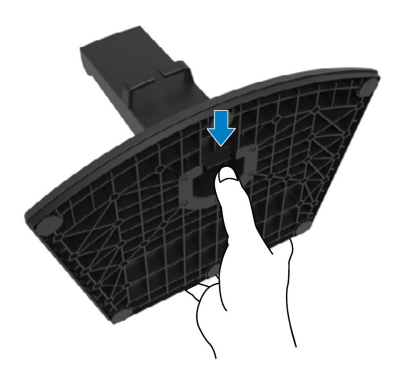

### **Aby zdjąć pokrywę VESA:**

Naciśnij wgłębienie na pokrywie VESA, aby zwolnić ją z tyłu wyświetlacza.

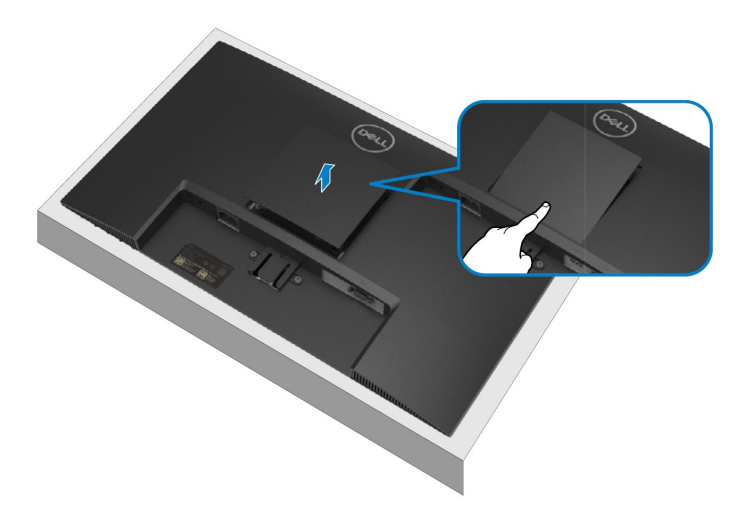

### <span id="page-31-0"></span>**Mocowanie do ściany (opcja)**

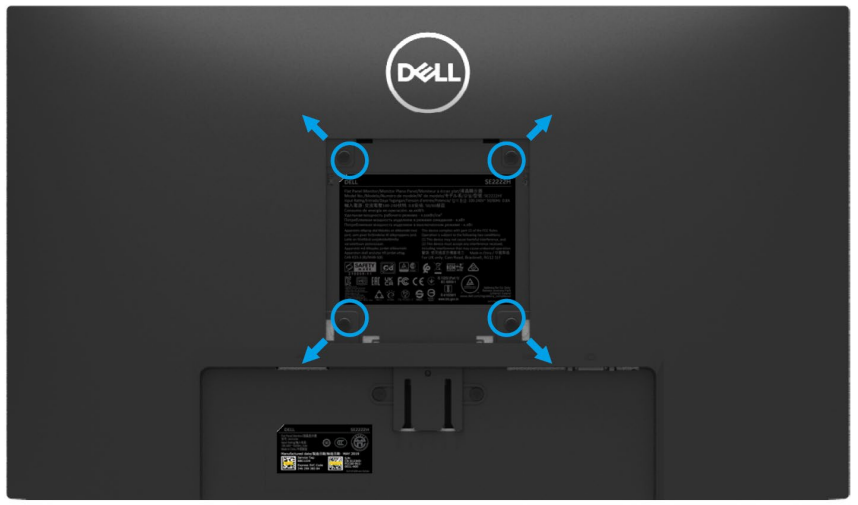

(Wymiary wkrętów: M4 x 10 mm).

Należy zapoznać się z instrukcjami dołączonymi do zestawu do montażu ściennego zgodnego ze standardem VESA.

- **1.** Umieść panel monitora na miękkiej tkaninie lub poduszce na stabilnym, płaskim blacie stołu.
- **2.** Zdemontuj podstawę. (Patrz **[Demontaż podstawy monitora](#page-28-1)**)
- **3.** Za pomocą śrubokręta krzyżakowego wykręć cztery wkręty mocujące plastikową pokrywę.
- **4.** Przymocuj do monitora wspornik montażowy z zestawu do montażu ściennego.
- **5.** Zamontuj monitor na ścianie. Więcej informacji można znaleźć w dokumentacji dostarczonej z zestawem do montażu ściennego.

**UWAGA: Do użytku wyłącznie ze wspornikiem do montażu ściennego z certyfikatem UL, CSA lub GS o minimalnej wadze lub nośności 9,12 kg.**

## <span id="page-32-0"></span>**Obsługa monitora**

### <span id="page-32-1"></span>**Włączanie monitora**

Aby włączyć monitor, naciśnij przycisk  $\bigcirc$ .

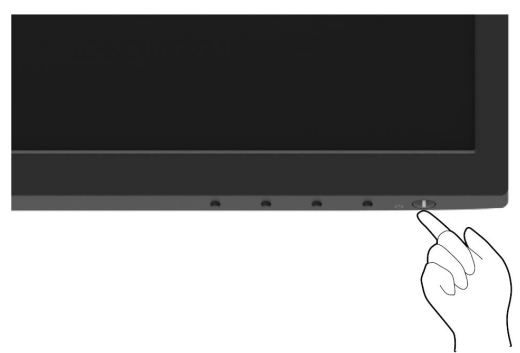

### <span id="page-32-2"></span>**Korzystanie z elementów sterujących na panelu przednim**

Do regulacji wyświetlanego obrazu służą przyciski sterujące znajdujące się na dolnej krawędzi monitora.

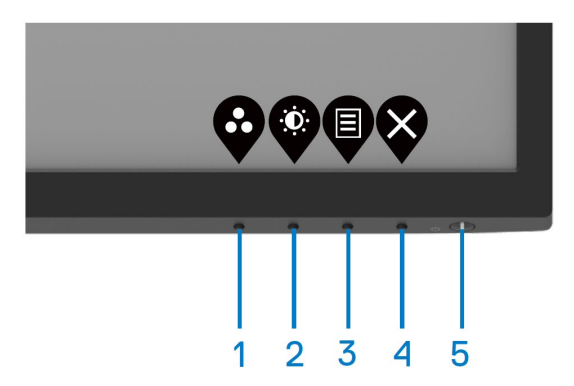

W poniższej tabeli opisano przyciski sterujące:

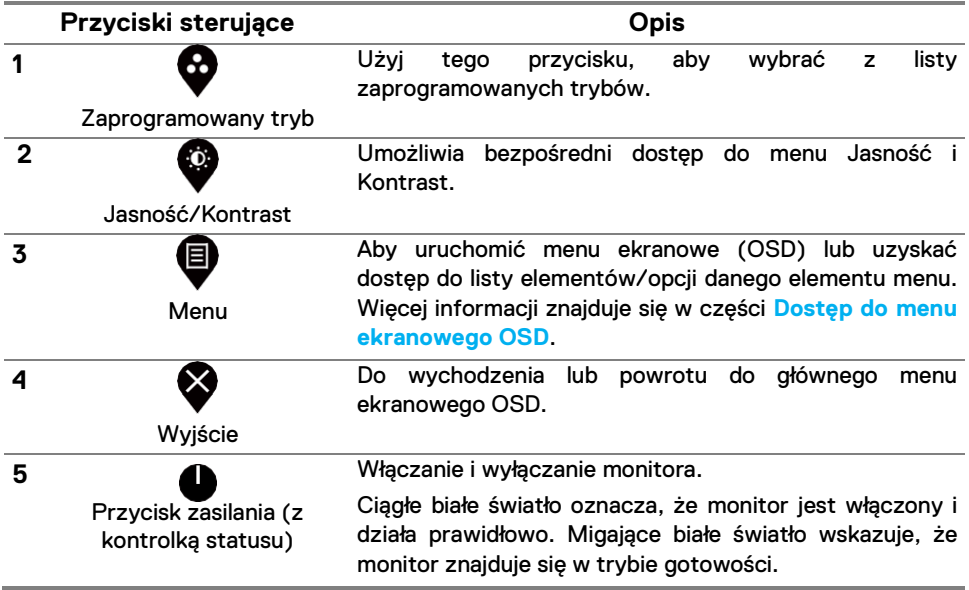

### <span id="page-34-0"></span>**Stosowanie funkcji blokady OSD**

Istnieje możliwość blokady przycisków przedniego panelu w celu uniemożliwienia dostępu do menu OSD i/lub przycisku zasilania.

## **Wykorzystanie menu Blokady w celu zablokowania przycisku(-ów).**

**1.** Wybierz jedną z poniższych opcji.

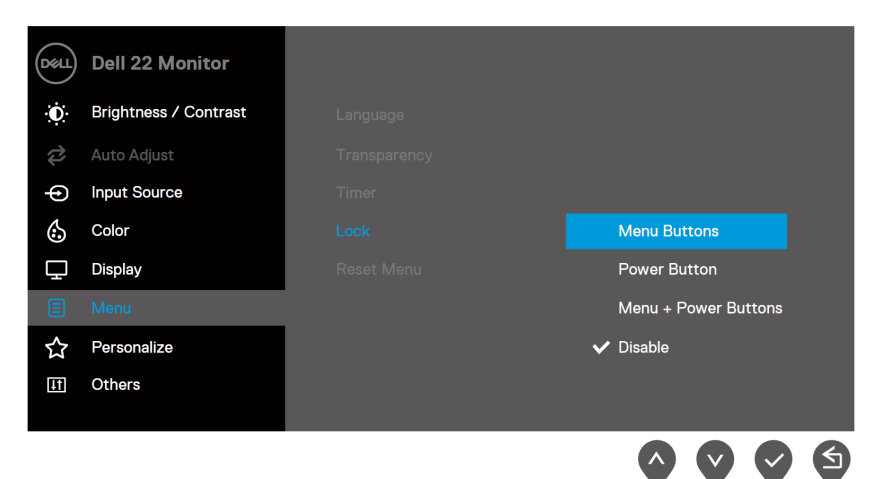

**2.** Pojawia się poniższy komunikat.

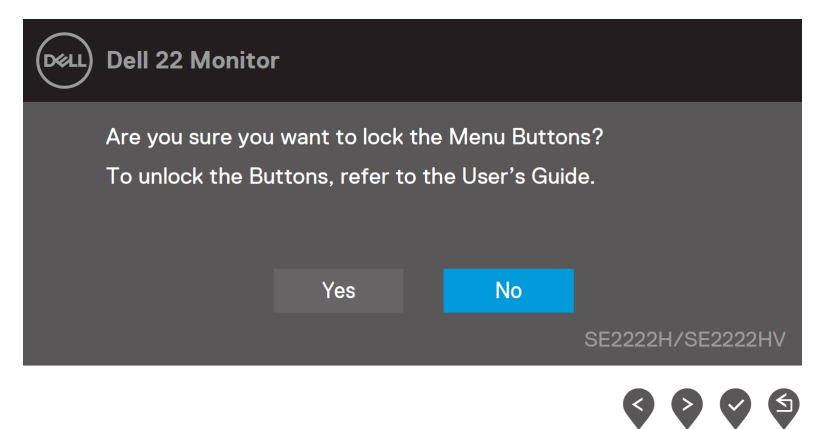

**3.** Wybierz Tak w celu zablokowania przycisków. Po zablokowaniu naciśnięcie jakiegokolwiek przycisku spowoduje wyświetlenie ikony blokady  $\triangleq$ .

**Wykorzystanie przycisku sterującego przedniego panelu do zablokowania przycisku(-ów).**

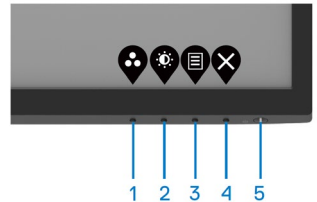

**1.** Naciśnij i przytrzymaj przez 4 sekundy przycisk 4, co spowoduje pojawienie się menu na ekranie.

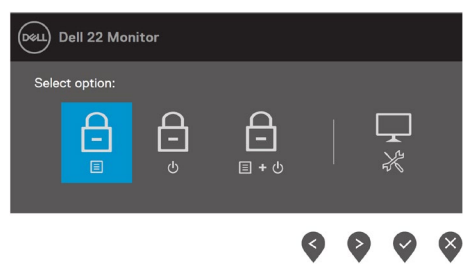

**2.** Wybierz jedną z poniższych opcji:

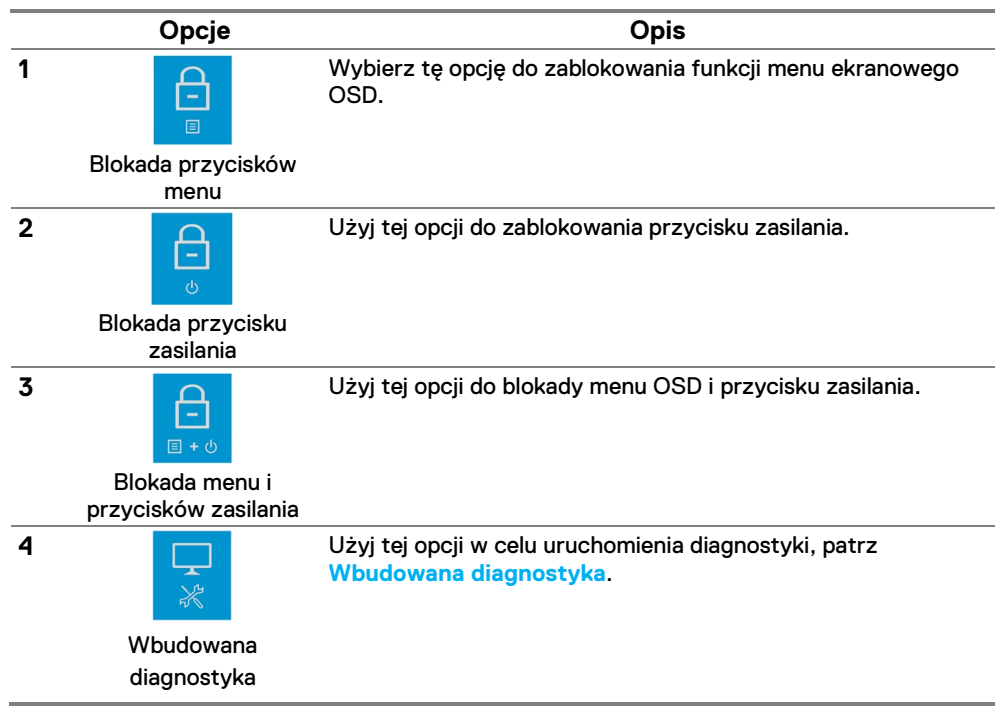

### **W celu odblokowania przycisku(ów)**

Naciśnij i przytrzymaj przez cztery sekundy **Przycisk 4**, co spowoduje pojawienie się menu na ekranie. W poniższej tabeli opisano opcje odblokowywania przycisków sterujących na panelu przednim.

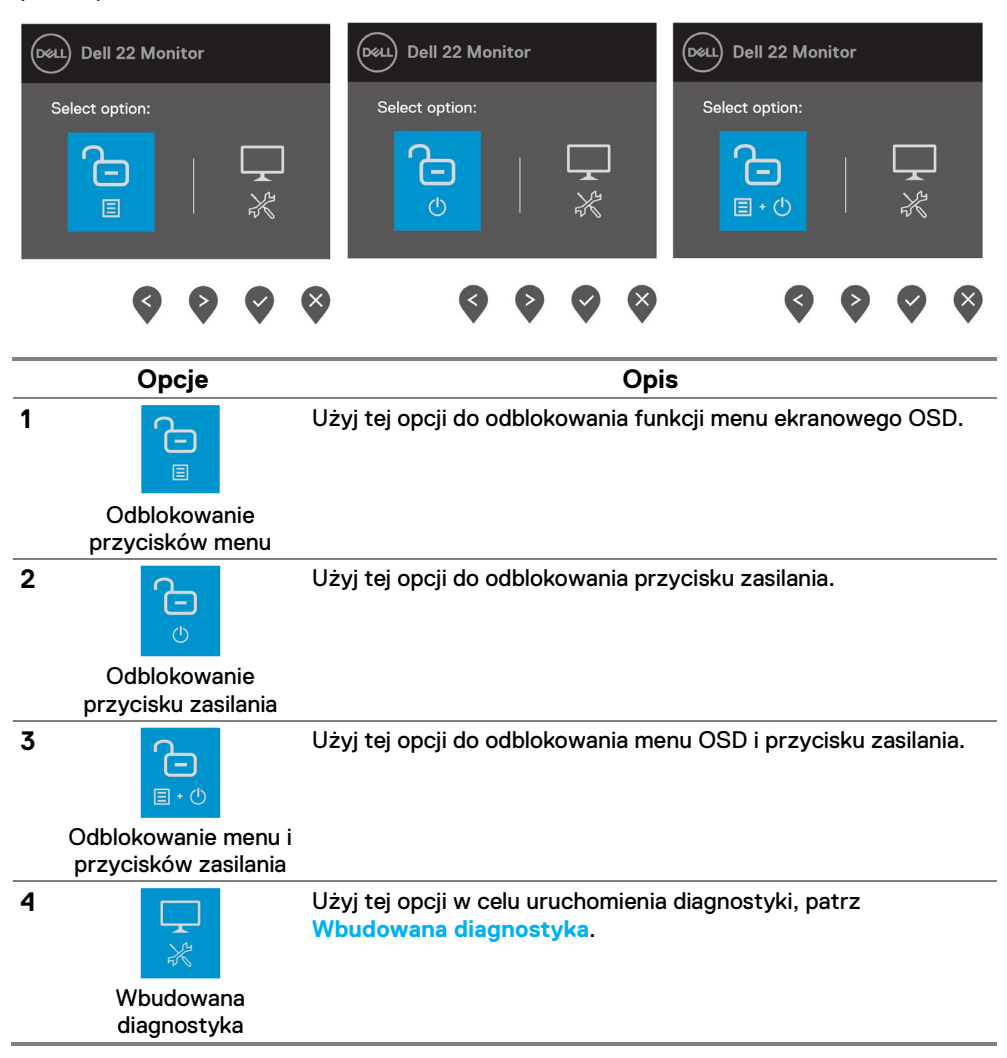

### **Sterowniki menu ekranowego OSD**

Do regulacji wyświetlanego obrazu służą przyciski sterujące znajdujące się na dolnej krawędzi monitora.

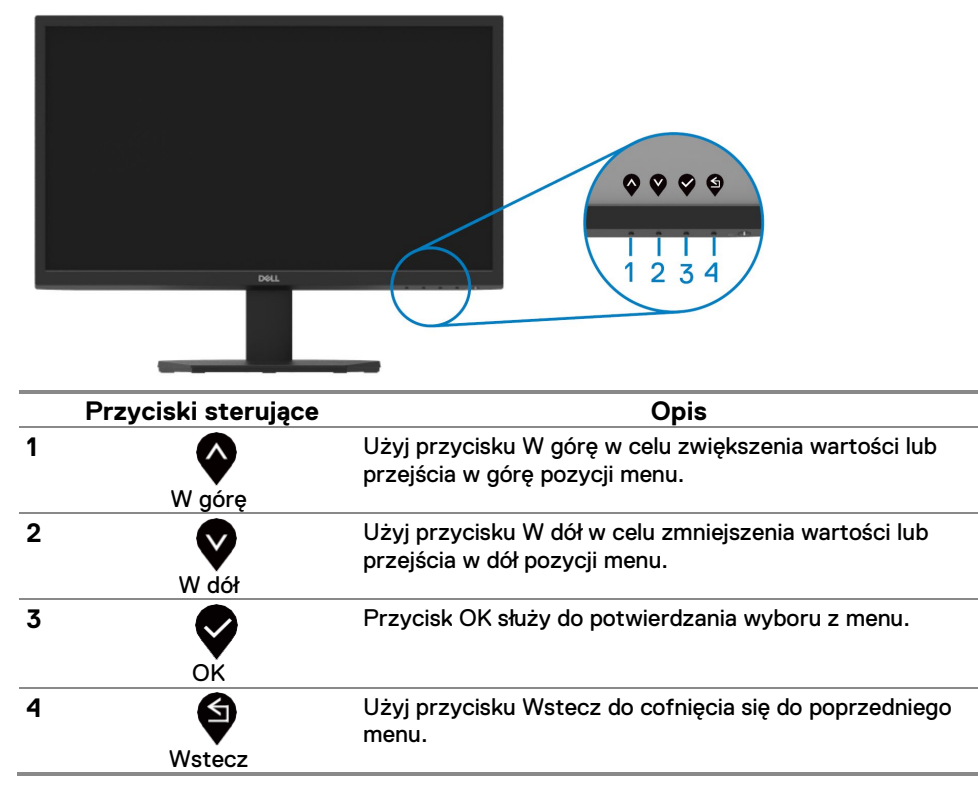

## <span id="page-38-0"></span>**Używanie menu ekranowego (OSD)**

## **Uzyskiwanie dostępu do menu OSD**

- <span id="page-38-1"></span>**UWAGA: Wszelkie wprowadzone zmiany są automatycznie zapisywane po przejściu do innego menu, wyjściu z menu OSD lub odczekaniu na automatyczne zamknięcie menu OSD.**
- **1.** Naciśnii przycisk  $\overline{\mathbf{P}}$ , aby wyświetlić główne menu OSD.

#### Menu główne dla SE2222H

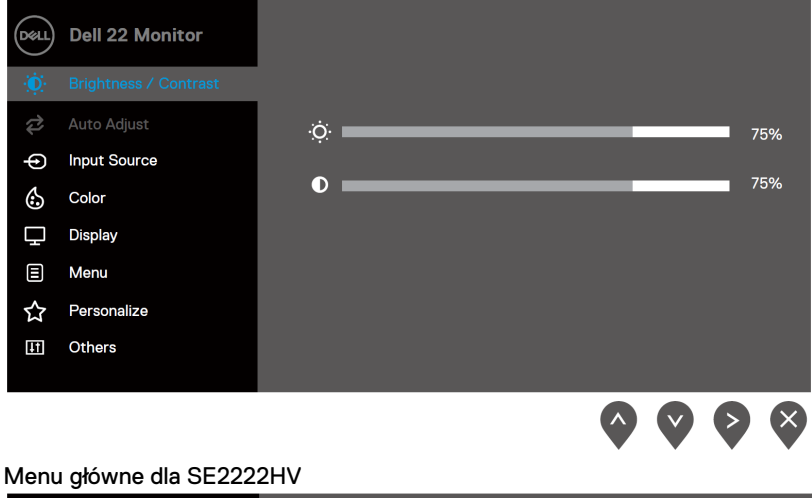

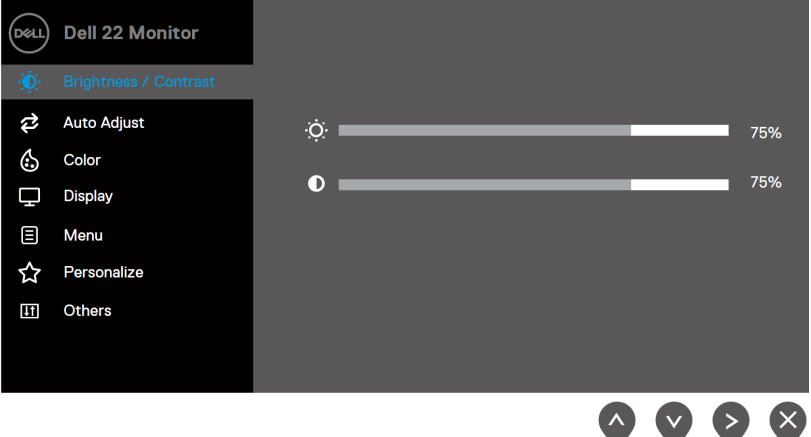

- **2.** Naciskaj przyciski  $\blacktriangledown$  i  $\blacktriangledown$ , aby poruszać się między opcjami ustawień. W miarę jak poruszasz się z jednej ikony do drugiej, podświetla się nazwa bieżącej opcji.
- **3.** Aby uruchomić podświetloną opcję, naciśnij raz przycisk<sup>2</sup>.
- 4. Aby wybrać żądany parametr, naciśnij przycisk v oraz v.
- **5.** Naciśnij **V**, a następnie użyj przycisków V/V i **V/V**, zgodnie ze wskazaniami na menu, aby dokonać swoich zmian.
- **6.** Naciśnij przycisk **9**, aby powrócić do głównego menu OSD lub aby zaakceptować

i powrócić do poprzedniego menu.

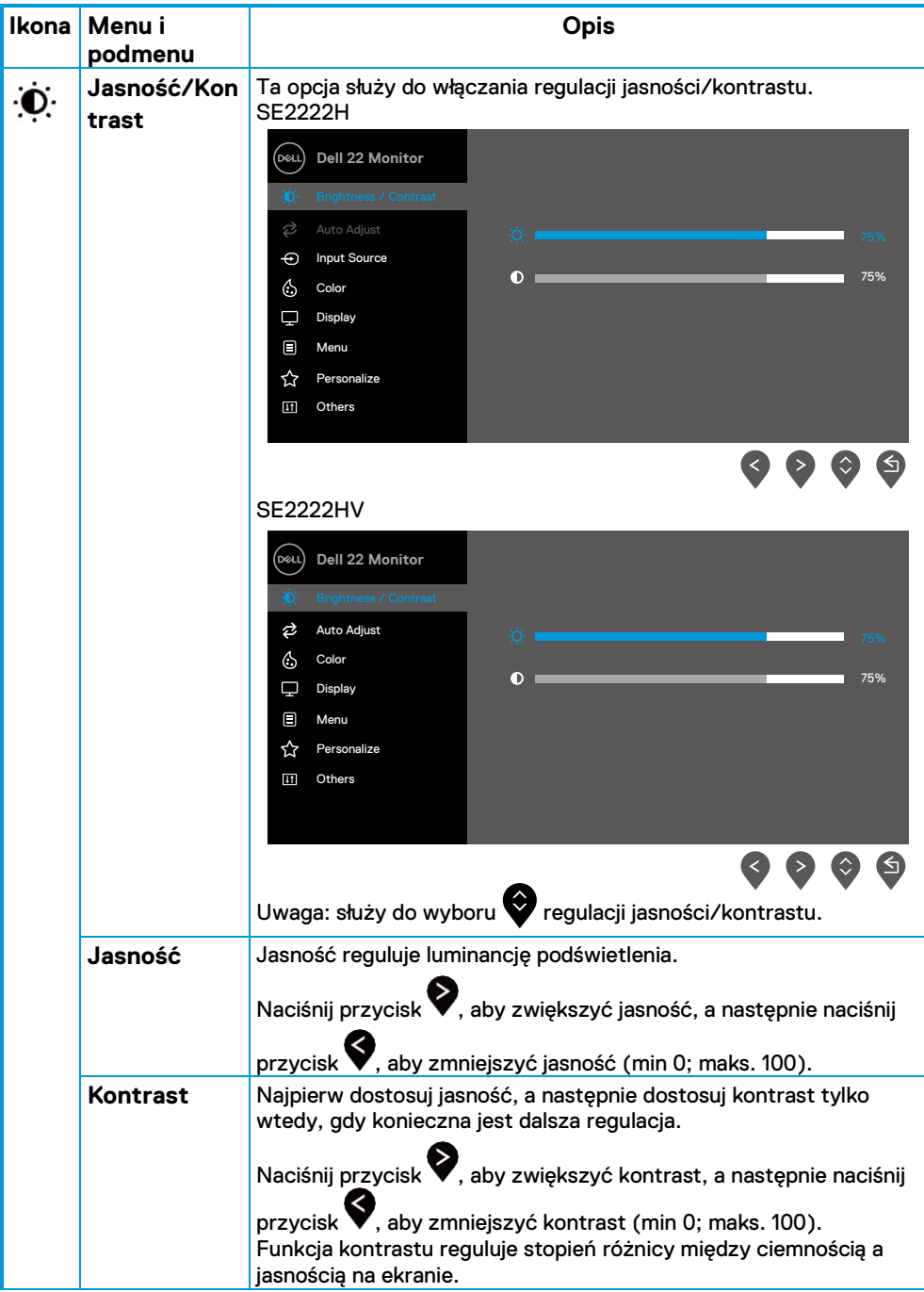

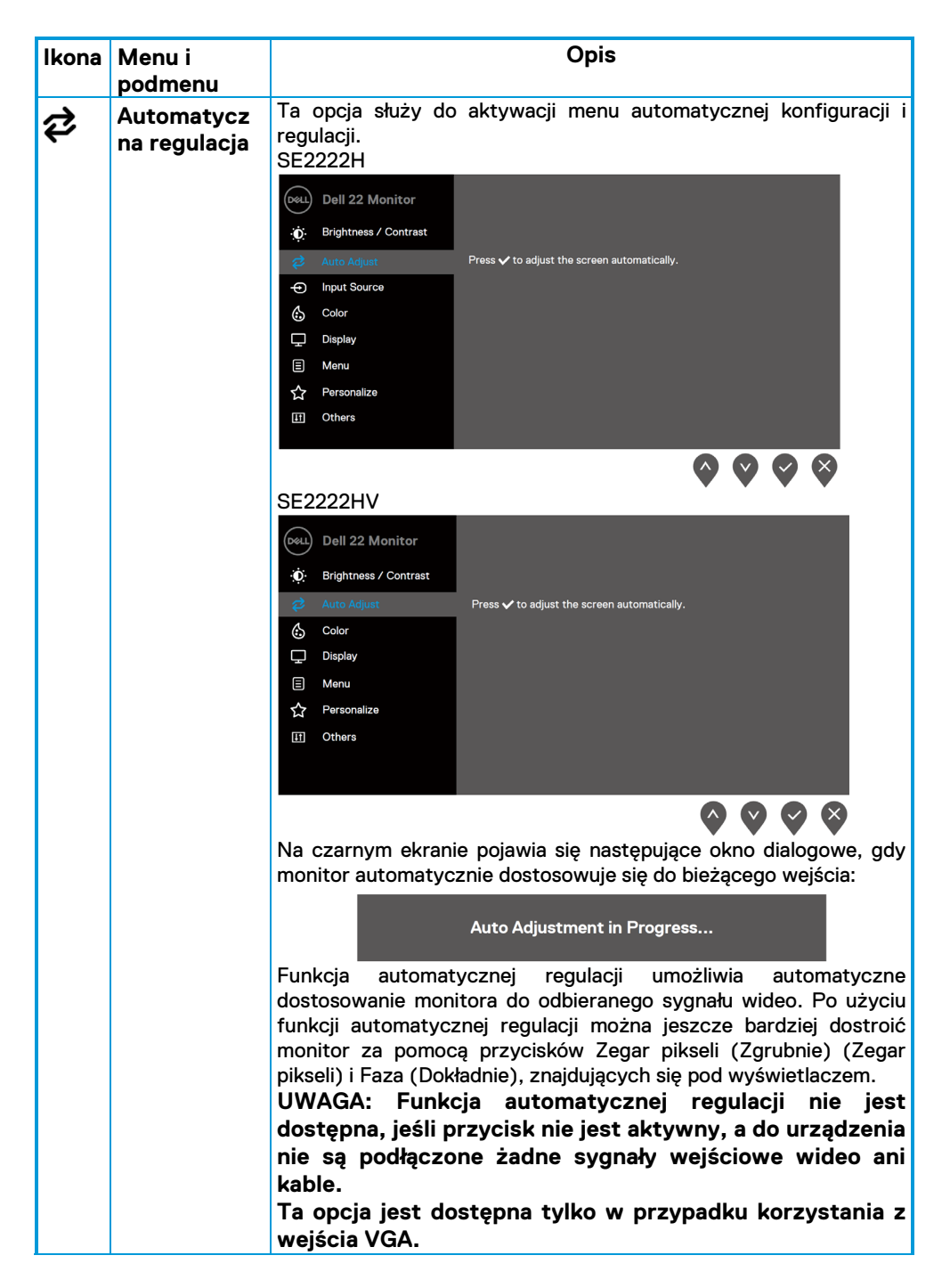

<span id="page-42-0"></span>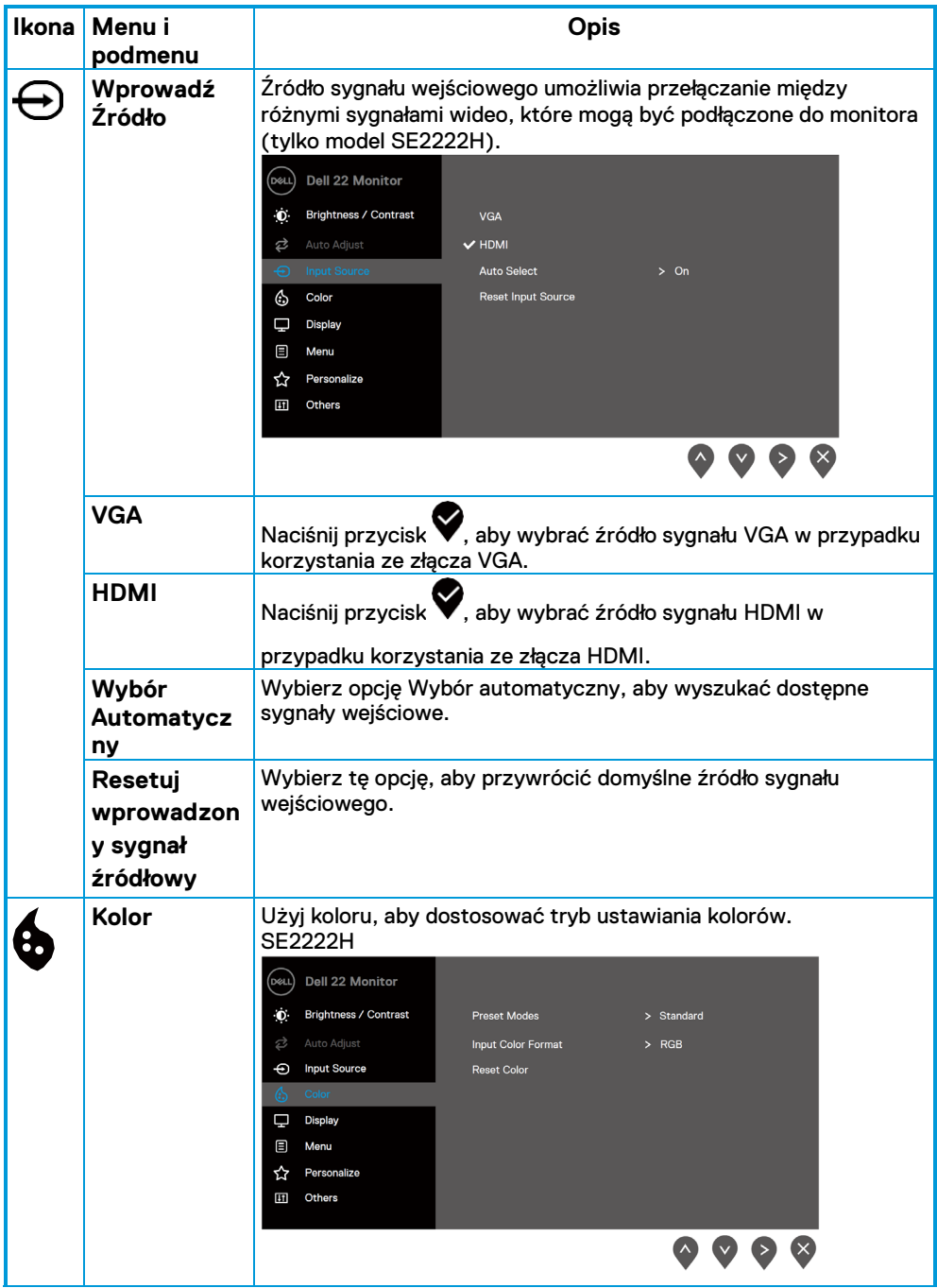

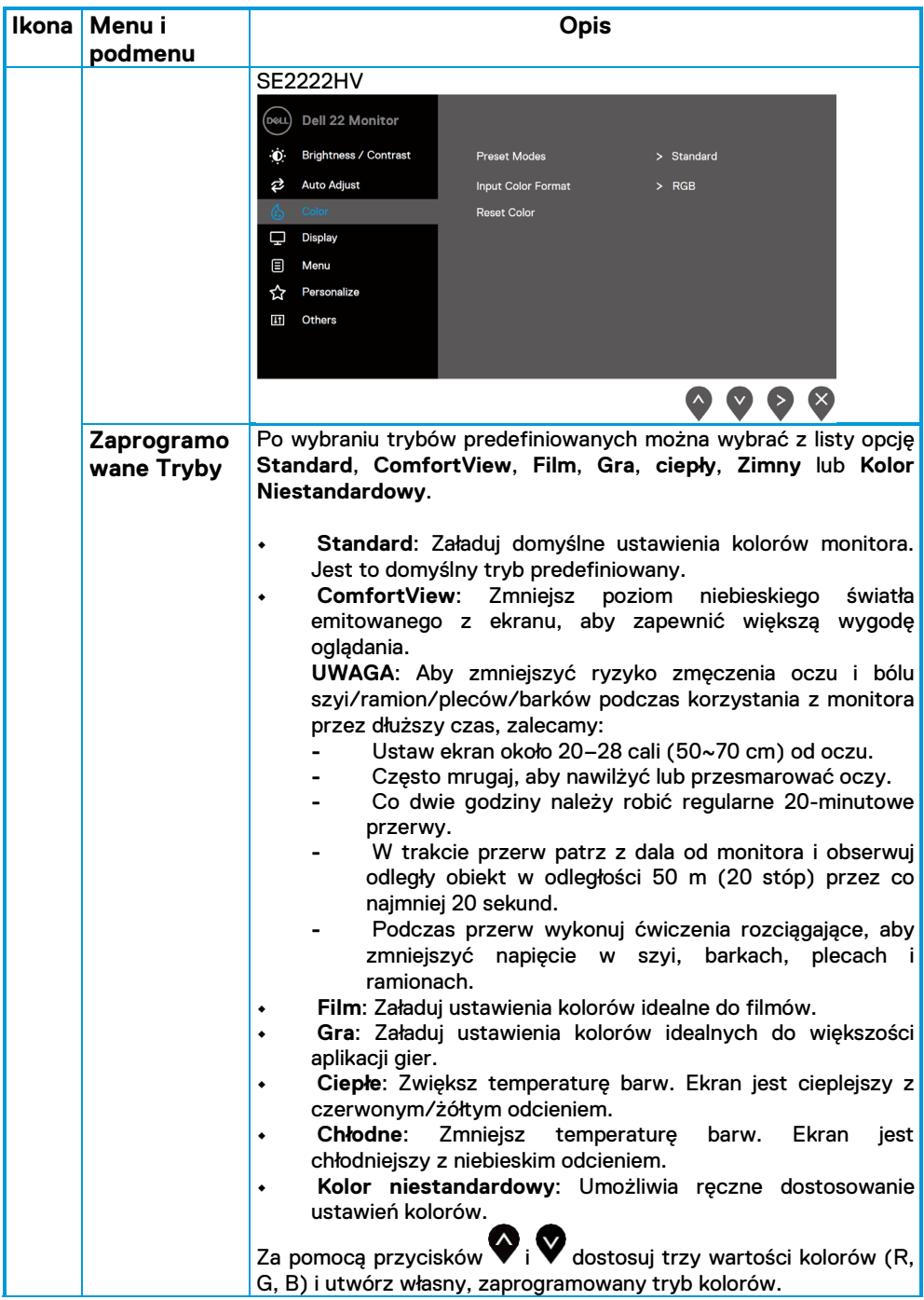

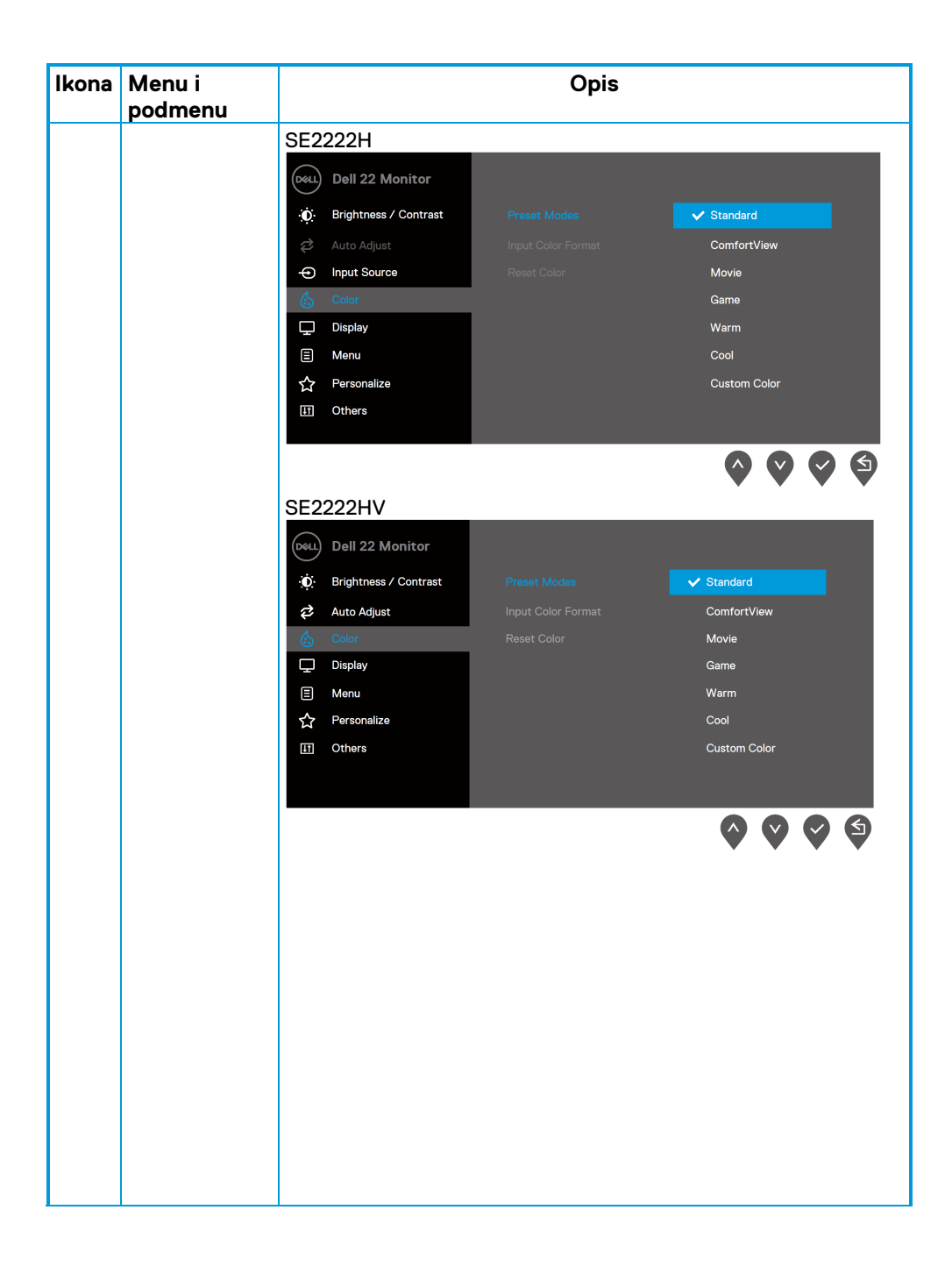

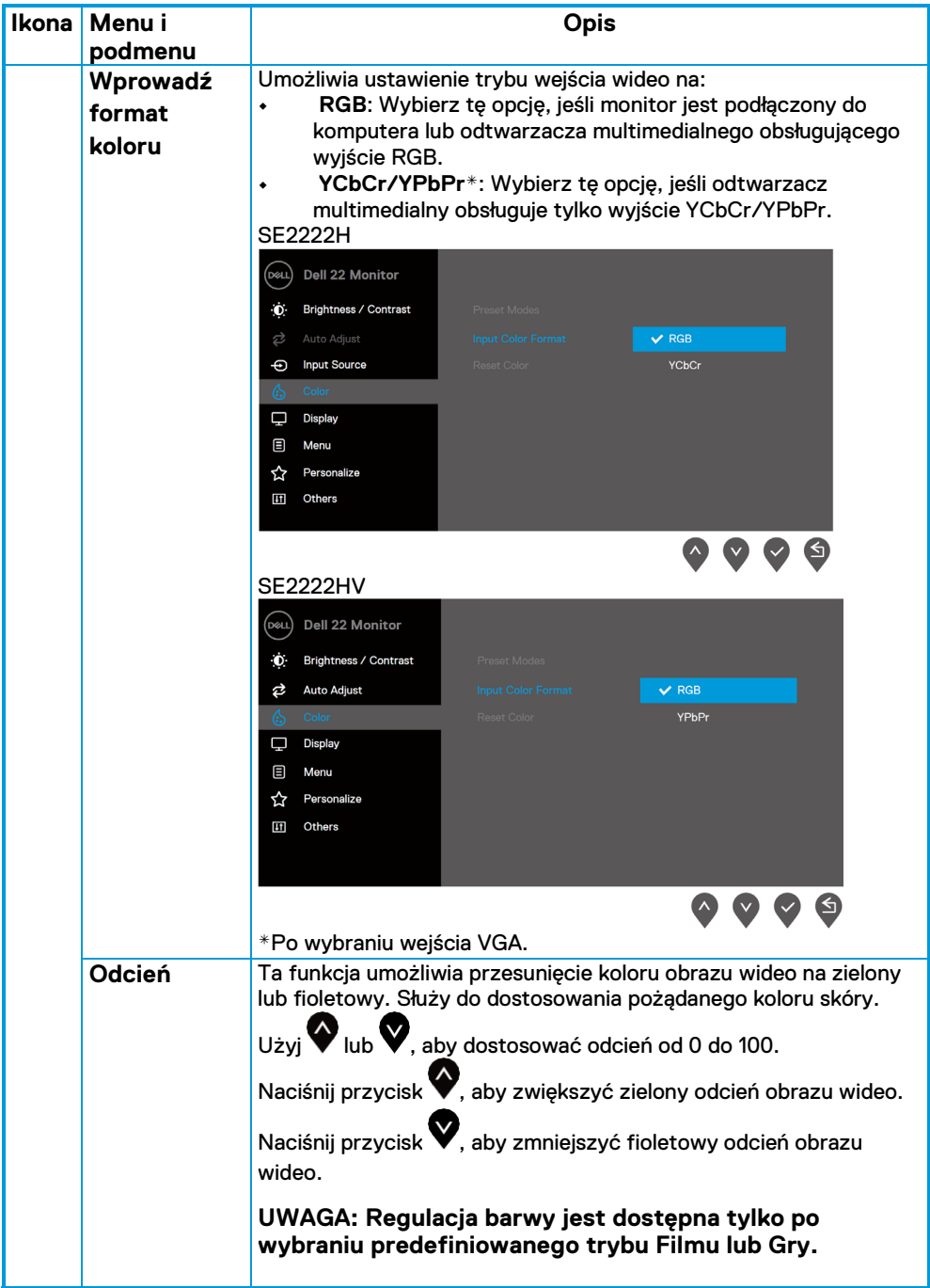

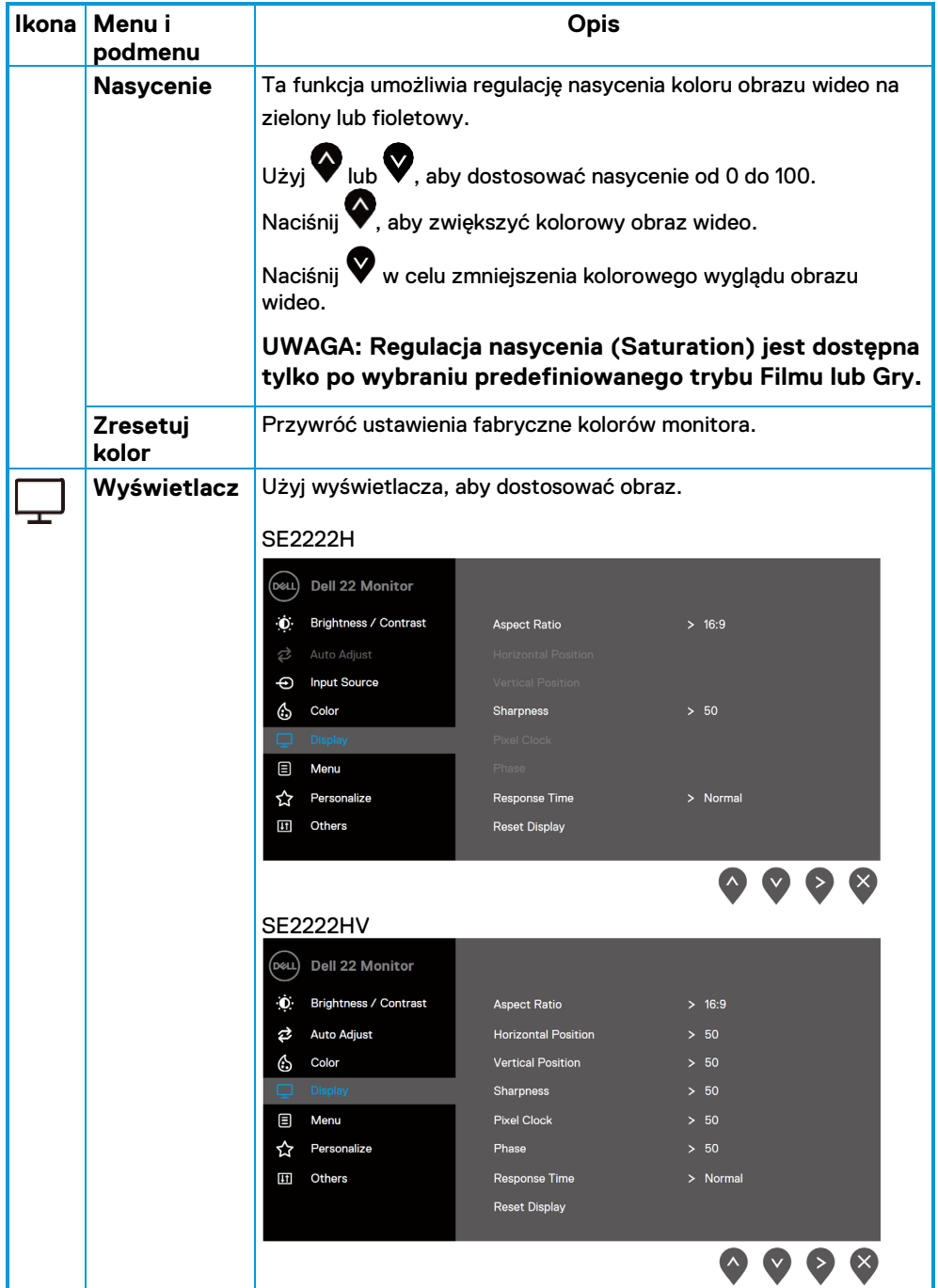

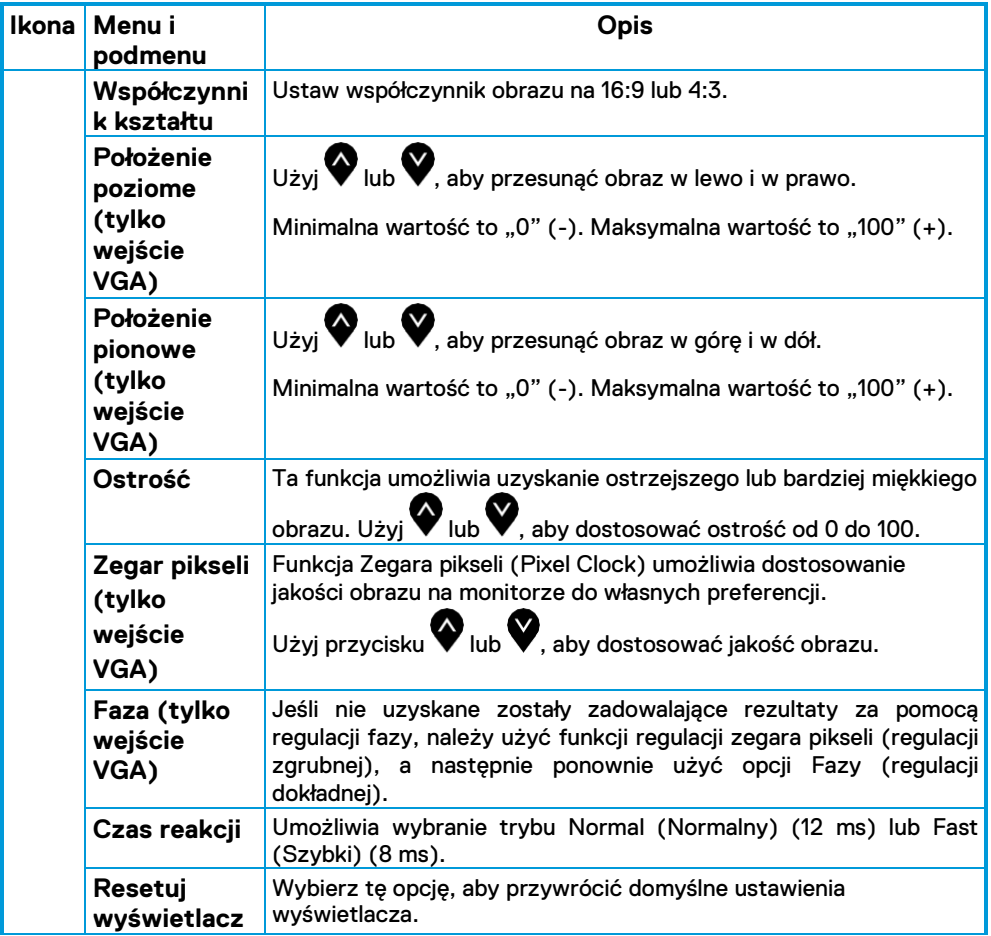

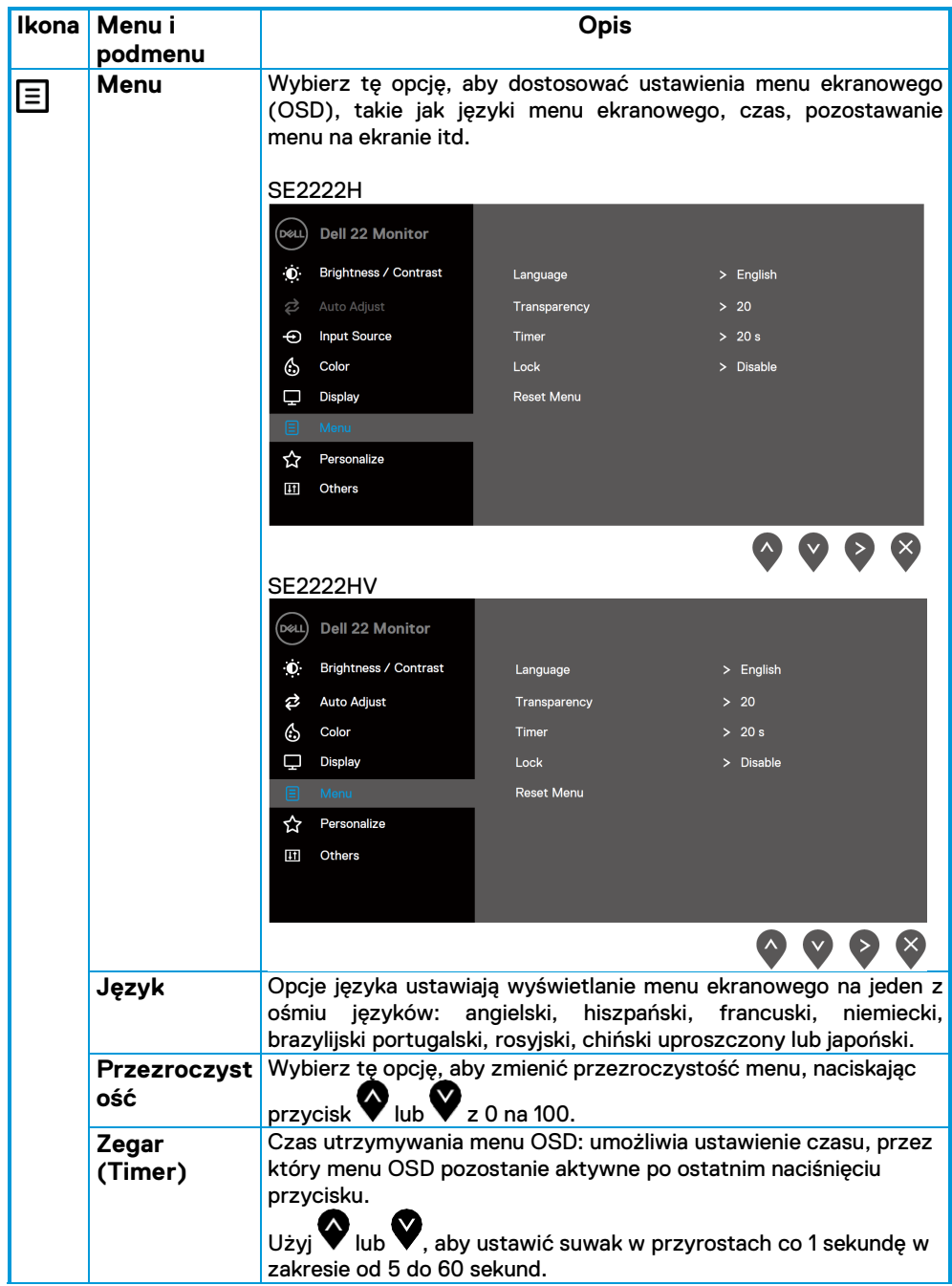

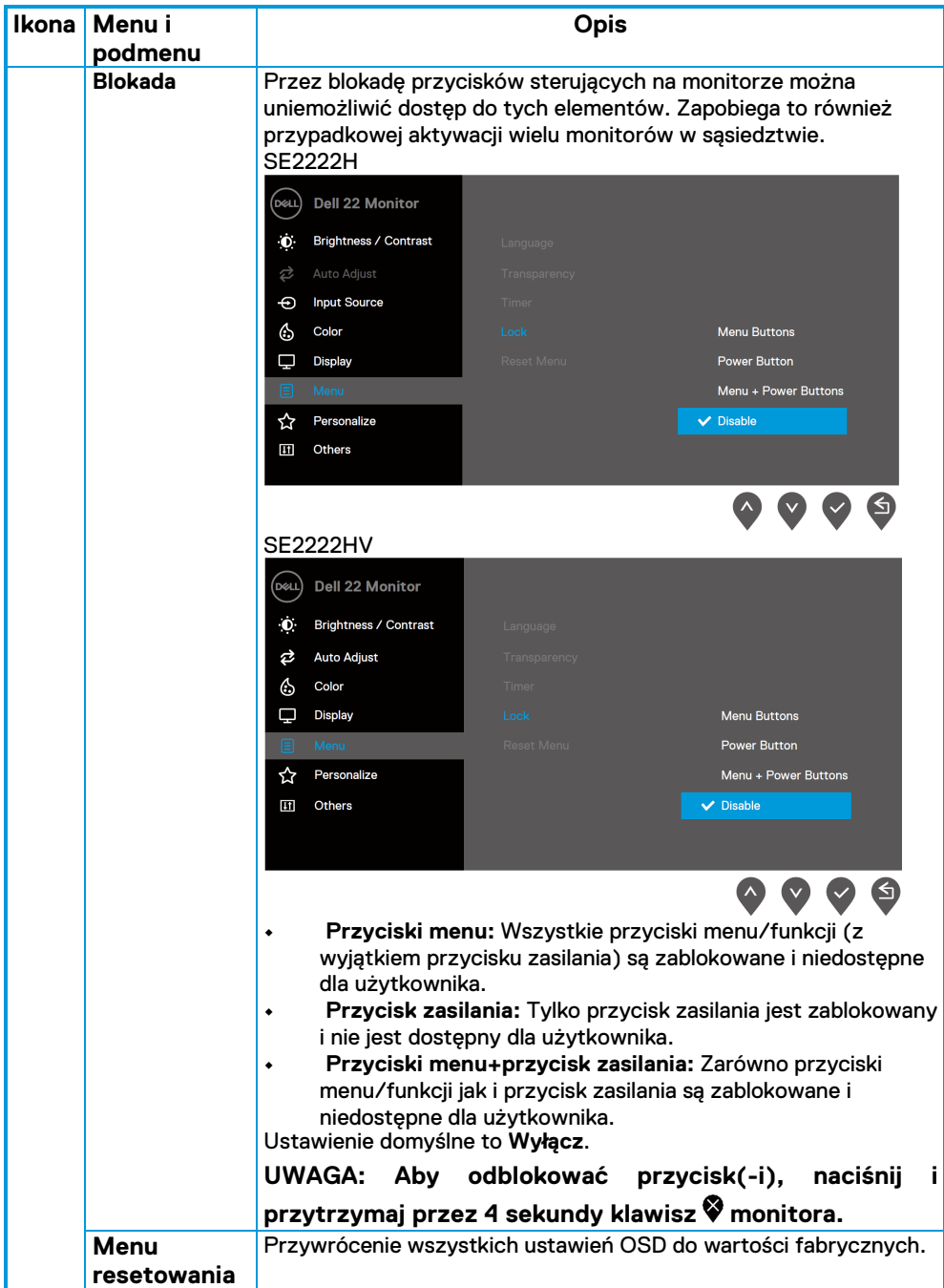

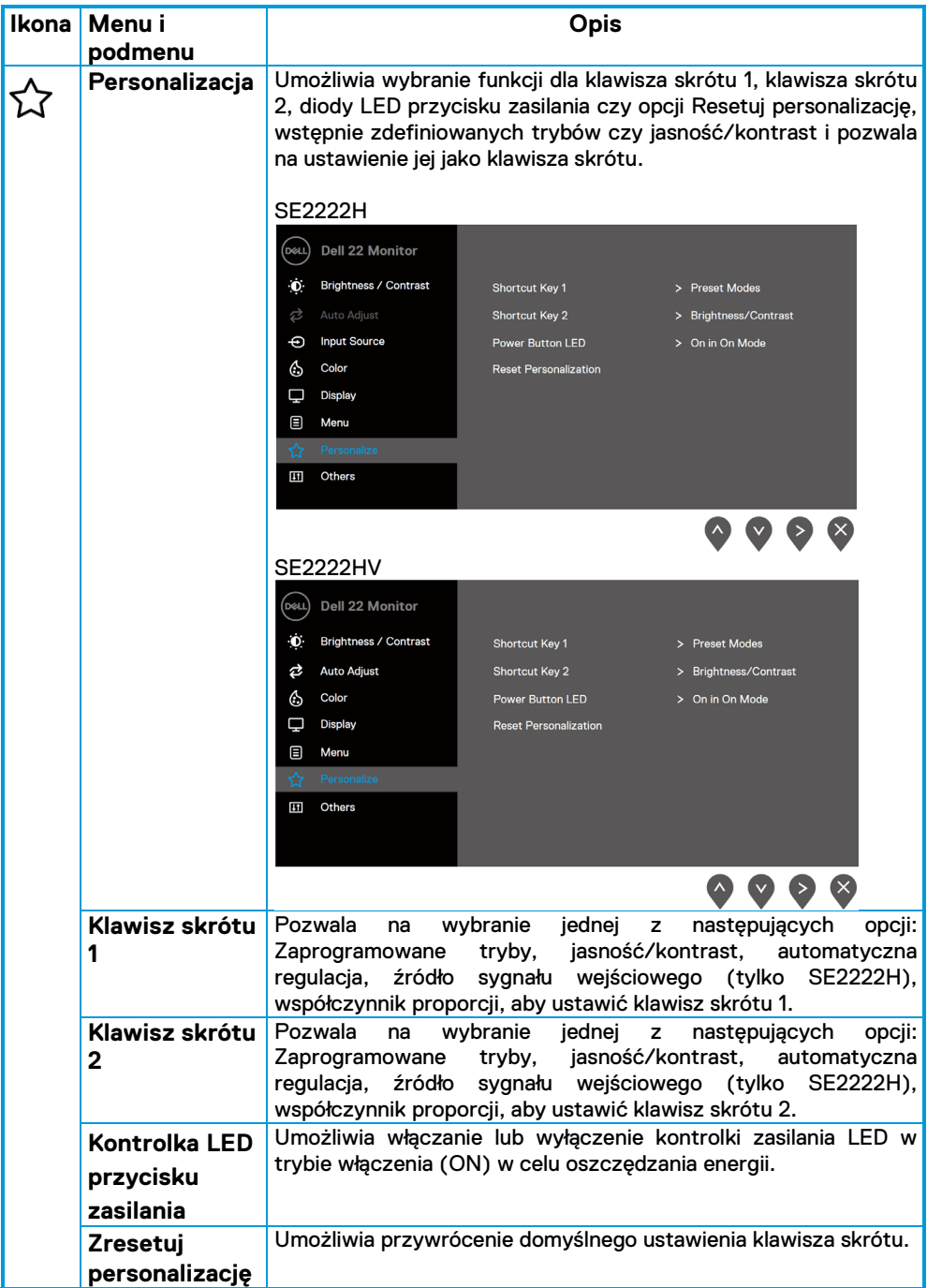

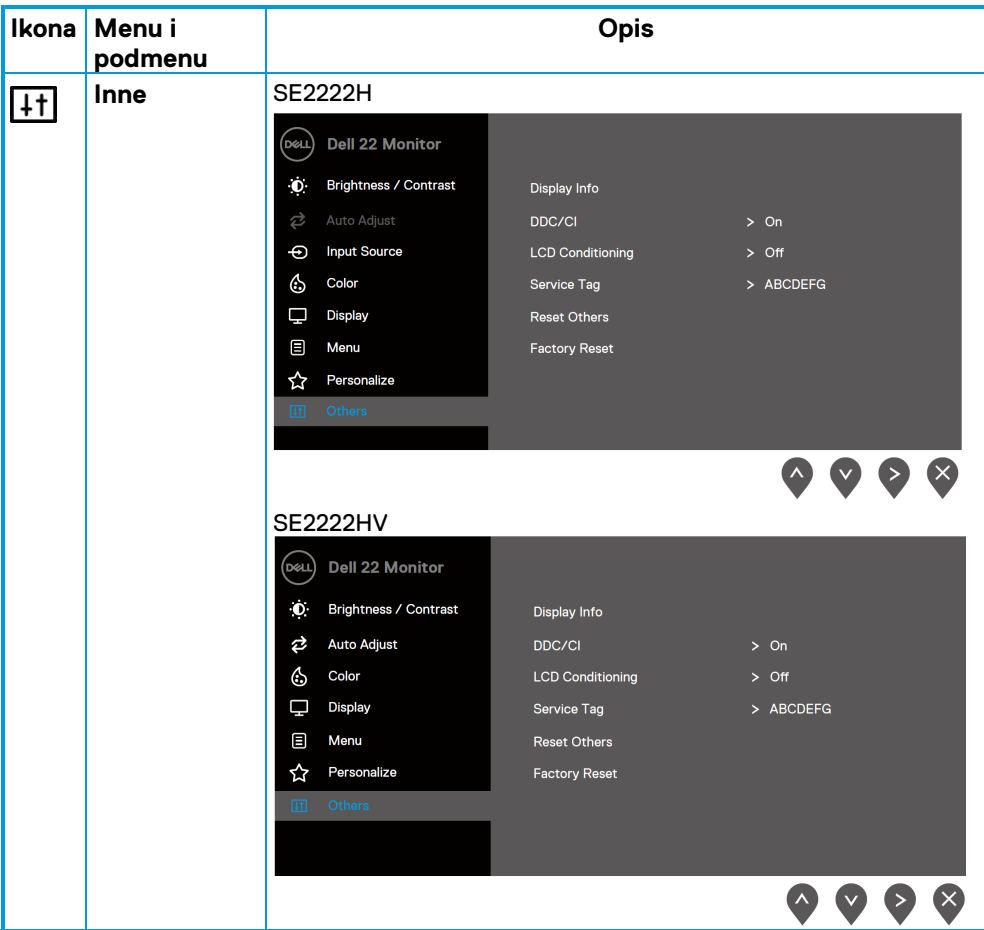

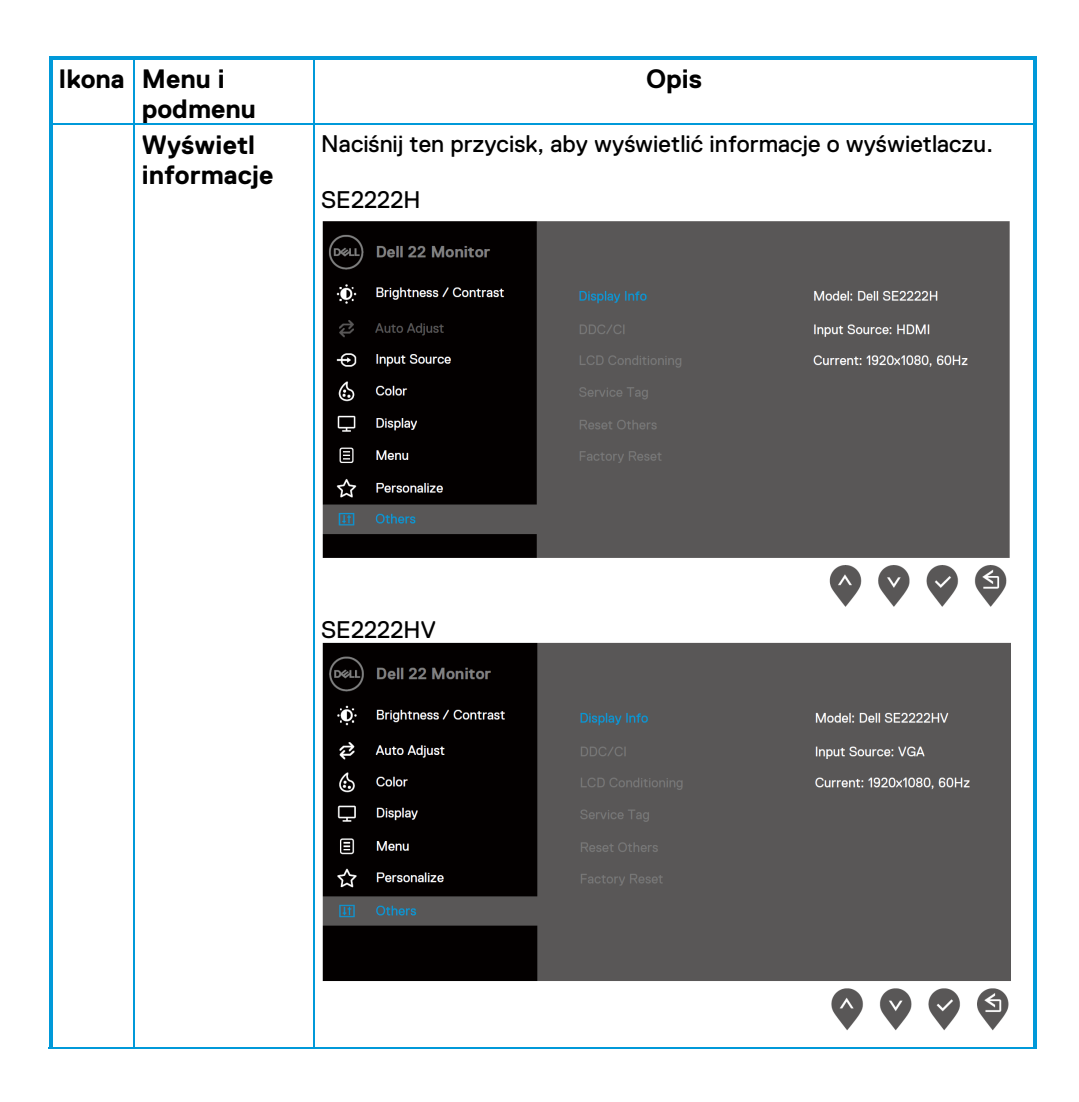

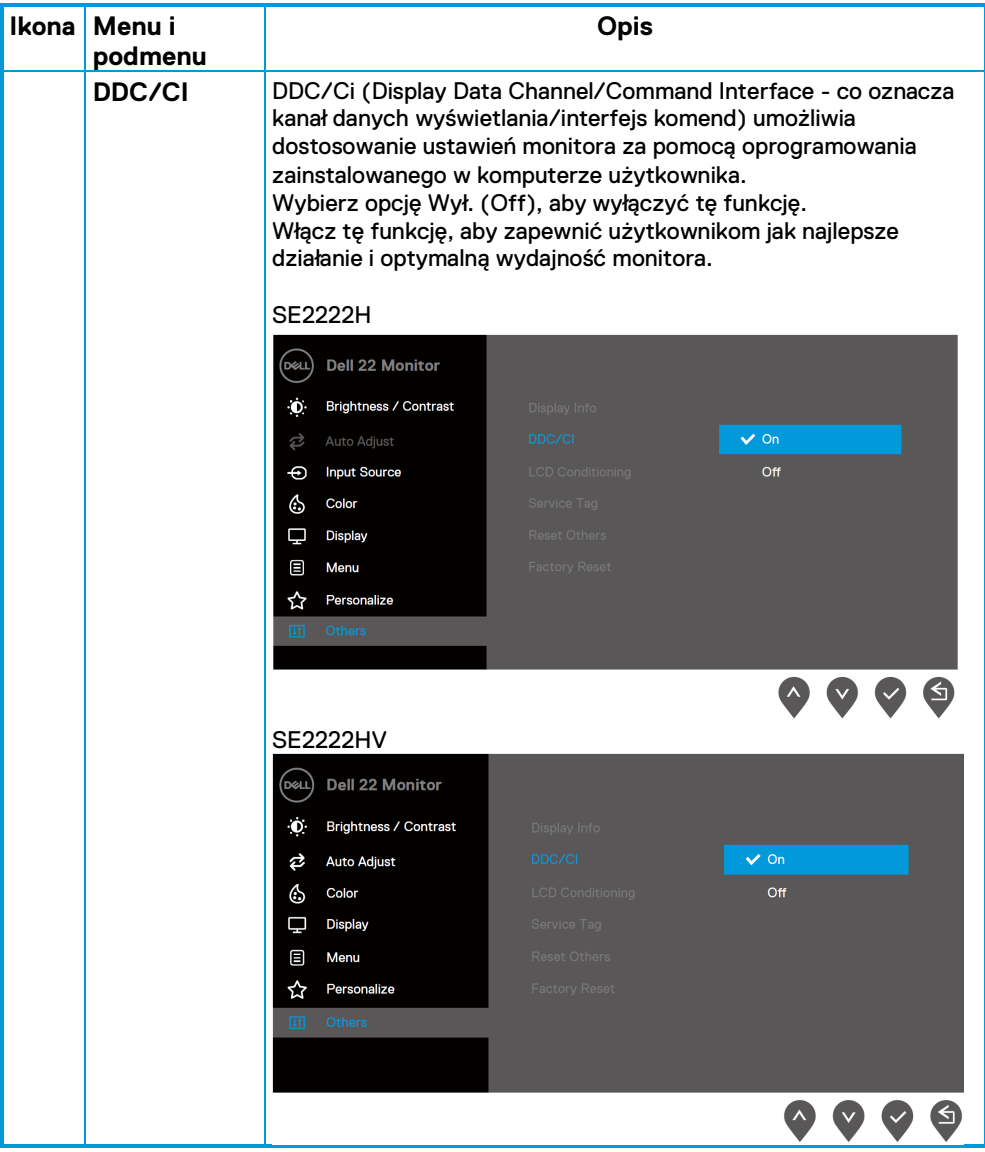

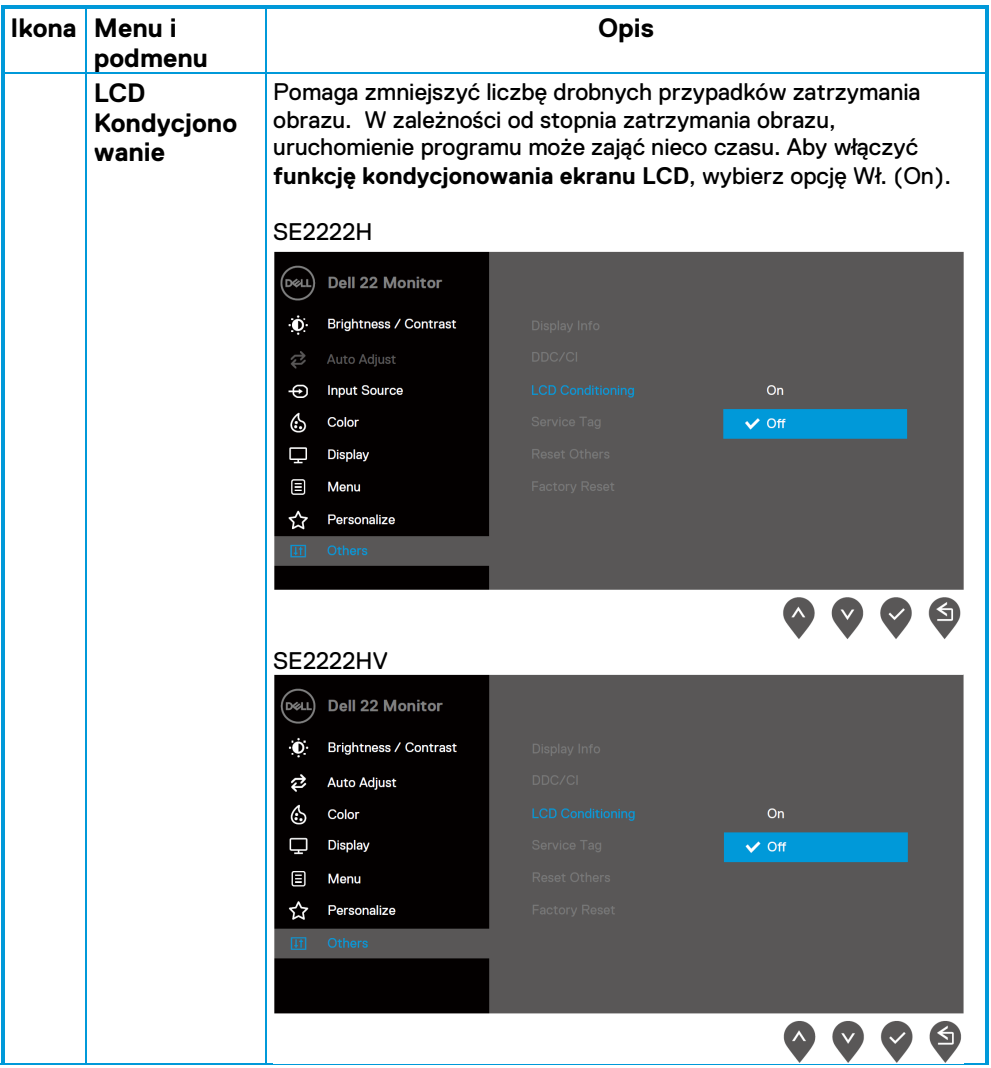

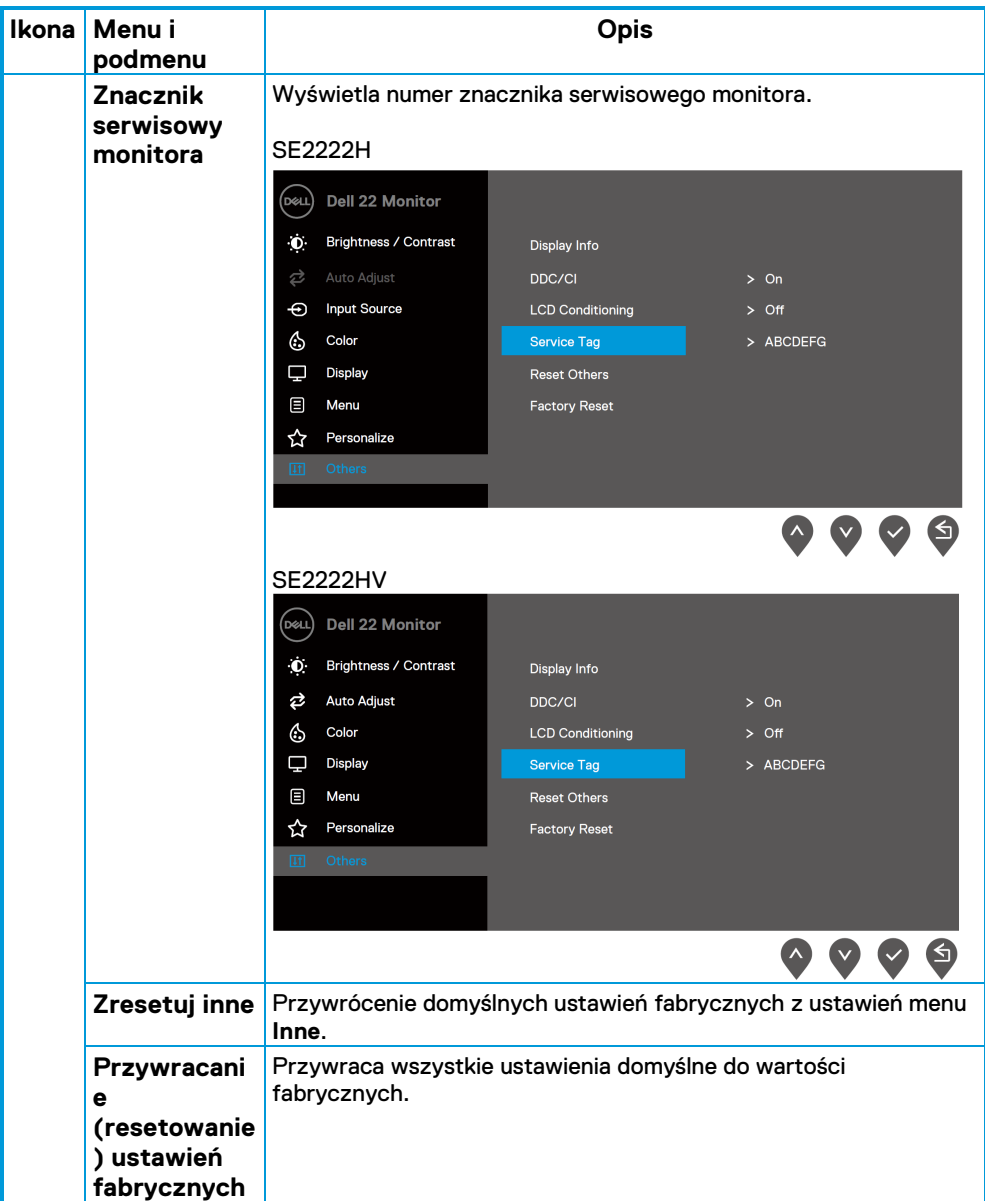

### **Komunikaty ostrzegawcze OSD**

Poniższe pole Komunikatu ostrzeżenia o zasilaniu dotyczy funkcji Jasności po raz pierwszy, gdy poziom Jasności zostanie ustawiony powyżej poziomu domyślnego.

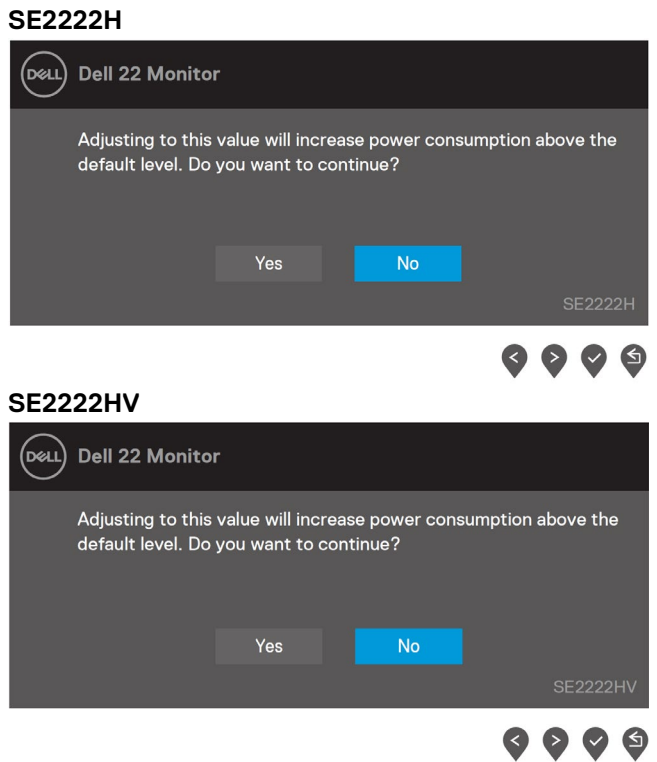

Przed włączeniem funkcji blokady wyświetlany jest poniższy komunikat.

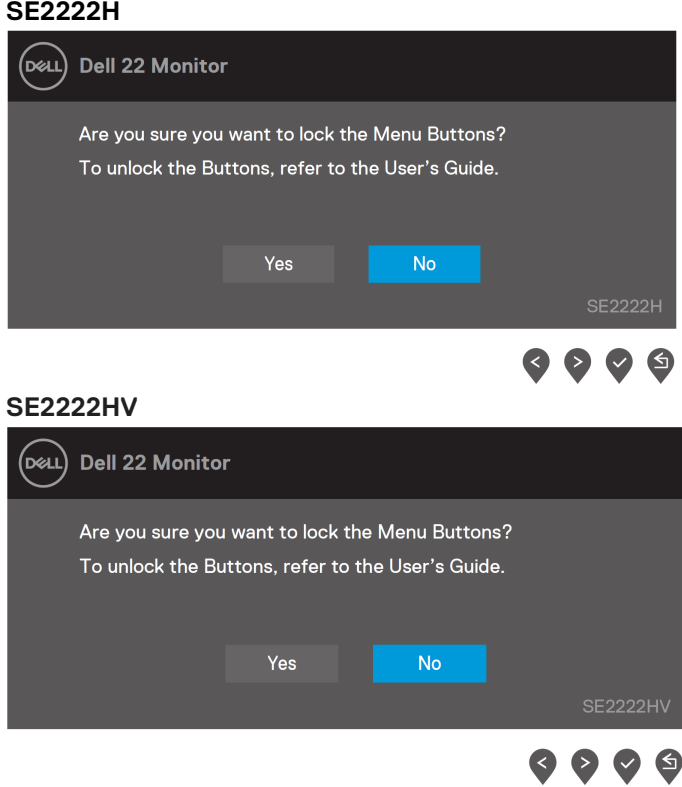

**UWAGA: Komunikat może się nieznacznie różnić w zależności od wybranych ustawień.**

Przed wyłączeniem funkcji DDC/CI wyświetlany jest poniższy komunikat.

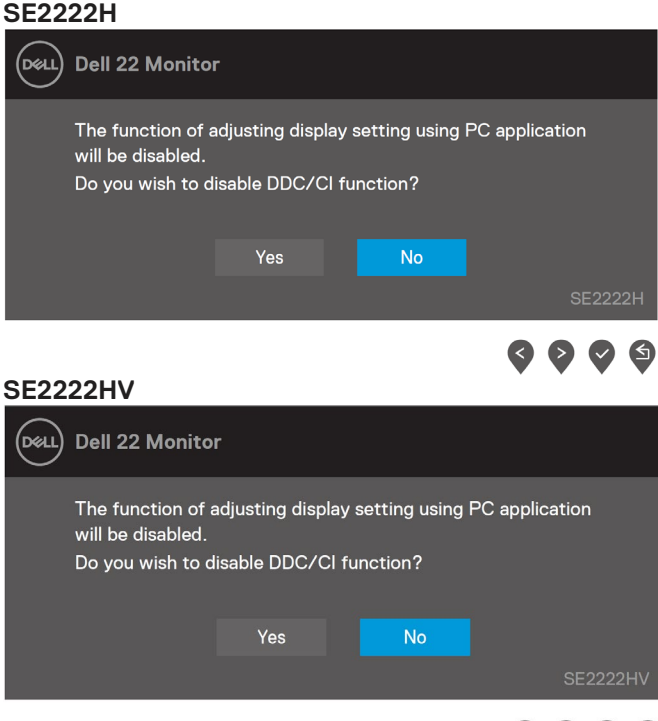

 $\bullet\bullet\bullet\bullet$ 

Gdy monitor przejdzie w tryb gotowości, zostanie wyświetlony następujący komunikat. **SE2222H**

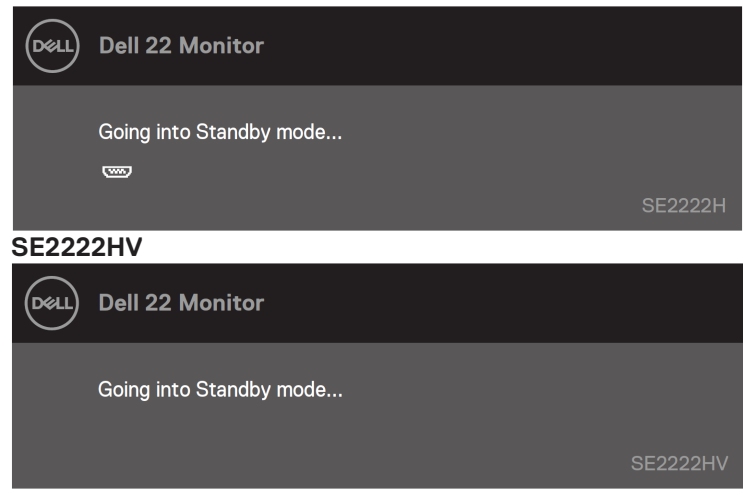

Jeśli kabel VGA lub HDMI nie jest podłączony, pojawi się ruchome okno dialogowe. Monitor, jeśli pozostanie w tym stanie, po 4 minutach przejdzie w tryb gotowości.

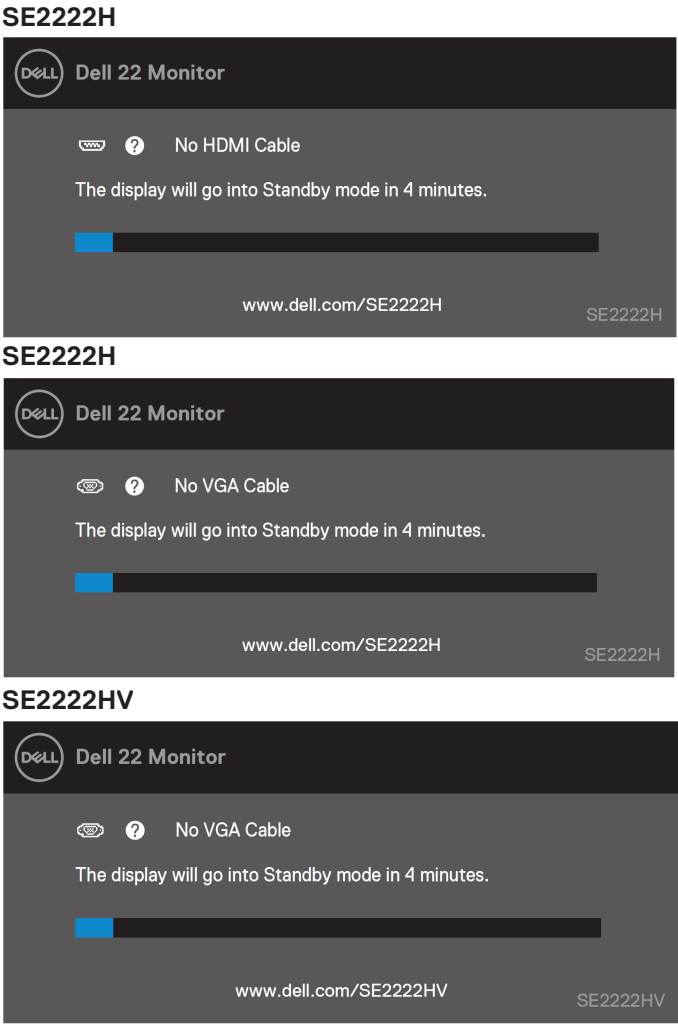

Więcej informacji można znaleźć w części **[Rozwiązywanie problemów](#page-63-0)**.

### **Ustawianie rozdzielczości ekranu monitora**

### <span id="page-60-0"></span>**Ustawianie rozdzielczości ekranu 1920 x 1080**

W celu zapewnienia najwyższej wydajności należy ustawić rozdzielczość ekranu 1920 x 1080 pikseli, wykonując poniższe czynności:

### **W systemie Windows 7:**

- **1.** Kliknij prawym przyciskiem myszy na pulpicie, a następnie kliknij polecenie **Rozdzielczość ekranu**.
- **2.** Kliknij menu rozwijane pozycji **Rozdzielczość ekranu** i wybierz 1920 x 1080.
- **3.** Kliknij przycisk **OK**.

### **W systemie Windows 8 lub Windows 8.1:**

- **1.** Wybierz kafelek Pulpit w celu przełączenia na klasyczny wygląd pulpitu.
- **2.** Kliknij prawym przyciskiem myszy na pulpicie, a następnie kliknij polecenie **Rozdzielczość ekranu**.
- **3.** Kliknij menu rozwijane pozycji **Rozdzielczość ekranu** i wybierz 1920 x 1080.
- **4.** Kliknij przycisk **OK**.

### **W systemie Windows 10 lub Windows 11:**

- **1.** Kliknij prawym przyciskiem myszy na pulpicie, a następnie kliknij polecenie **Ustawienia wyświetlania**.
- **2.** Kliknij pozycję **Zaawansowane ustawienia wyświetlania**.
- **3.** Kliknij menu rozwijane pozycji **Rozdzielczość** i wybierz 1920 x 1080.
- **4.** Kliknij przycisk **Zastosuj**.

Jeśli zalecana rozdzielczość nie jest wyświetlana jako opcja, może być konieczna aktualizacja sterownika karty graficznej. Sterownik karty graficznej można zaktualizować za pomocą jednej z poniższych metod:

### **Komputer firmy Dell**

- **1.** Przejdź na stronę https://www.dell.com/support, wprowadź znacznik serwisowy i pobierz najnowszy sterownik dla używanej karty graficznej.
- **2.** Po instalacji sterowników karty graficznej należy ponownie spróbować ustawić rozdzielczość 1920 x 1080.

#### **UWAGA: Jeśli nie można ustawić rozdzielczości 1920 x 1080, należy skontaktować się z firmą Dell i zapytać o kartę graficzną, która obsługuje te rozdzielczości.**

## **Komputer firmy innej niż Dell**

### **W systemie Windows 7:**

- **1.** Kliknij prawym przyciskiem myszy na pulpicie, a następnie kliknij polecenie **Personalizuj**.
- **2.** Kliknij pozycję **Zmień ustawienia ekranu**.
- **3.** Kliknij pozycję **Ustawienia zaawansowane**.
- **4.** Zidentyfikuj dostawcę karty graficznej z opisu w górnej części okna. Na przykład, NVIDIA, AMD, Intel itd.
- **5.** Wyszukaj zaktualizowany sterownik w witrynie internetowej dostawcy karty graficznej. Na przykład https://www.AMD.com lub https://www.NVIDIA.com.
- **6.** Po instalacji sterowników karty graficznej należy ponownie spróbować ustawić rozdzielczość 1920 x 1080.

### **W systemie Windows 8 lub Windows 8.1:**

- **1.** Wybierz kafelek Pulpit w celu przełączenia na klasyczny wygląd pulpitu.
- **2.** Kliknij prawym przyciskiem myszy na pulpicie, a następnie kliknij polecenie **Personalizuj**.
- **3.** Kliknij pozycję **Zmień ustawienia ekranu**.
- **4.** Kliknij pozycję **Ustawienia zaawansowane**.
- **5.** Zidentyfikuj dostawcę karty graficznej z opisu w górnej części okna. Na przykład, NVIDIA, AMD, Intel itd.
- **6.** Wyszukaj zaktualizowany sterownik w witrynie internetowej dostawcy karty graficznej. Na przykład https://www.AMD.com lub https://www.NVIDIA.com.
- **7.** Po instalacji sterowników karty graficznej należy ponownie spróbować ustawić rozdzielczość 1920 x 1080.

#### **W systemie Windows 10 lub Windows 11:**

- **1.** Kliknij prawym przyciskiem myszy na pulpicie, a następnie kliknij polecenie **Ustawienia wyświetlania**.
- **2.** Kliknij pozycję **Zaawansowane ustawienia wyświetlania**.
- **3.** Kliknij pozycję **Wyświetl właściwości karty**.
- **4.** Zidentyfikuj dostawcę karty graficznej z opisu w górnej części okna. Na przykład, NVIDIA, AMD, Intel itd.
- **5.** Wyszukaj zaktualizowany sterownik w witrynie internetowej dostawcy karty graficznej. Na przykład https://www.AMD.com lub https://www.NVIDIA.com.
- **6.** Po instalacji sterowników karty graficznej należy ponownie spróbować ustawić rozdzielczość 1920 x 1080.

#### **UWAGA: Jeśli nie można ustawić zalecanej rozdzielczości, należy skontaktować się z producentem komputera lub rozważyć zakup karty graficznej obsługującej taką rozdzielczość wideo.**

## <span id="page-62-0"></span>**Używanie opcji pochylania monitora**

Monitor można przechylać w celu uzyskania najwygodniejszego kąta widzenia.

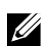

**UWAGA: Podstawa nie jest przymocowana do monitora na czas dostawy od Producenta.**

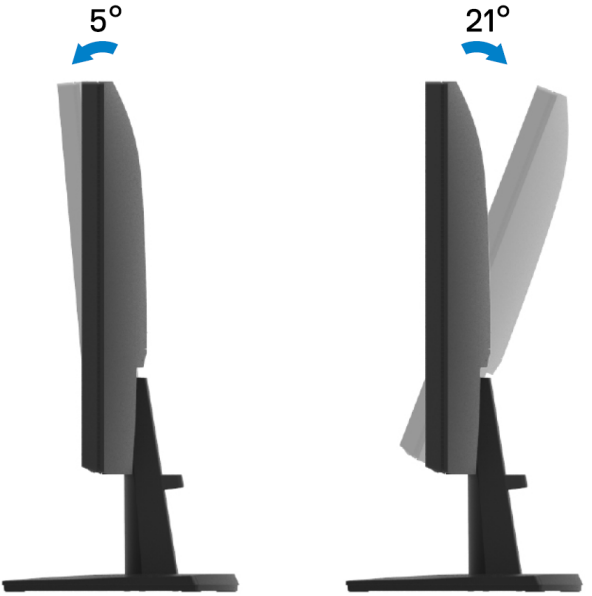

## <span id="page-63-0"></span>**Rozwiązywanie problemów**

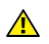

**OSTRZEŻENIE: Przed rozpoczęciem procedur opisanych w tym rozdziale należy zapoznać się z [Instrukcjami bezpieczeństwa.](#page-4-0)**

### <span id="page-63-1"></span>**Autotest**

Monitor jest wyposażony w funkcję autotestu, która umożliwia sprawdzenie, czy monitor działa prawidłowo. Jeśli monitor i komputer są prawidłowo podłączone, ale ekran monitora pozostaje ciemny, uruchom autotest monitora, wykonując następujące czynności:

- **1.** Wyłącz komputer i monitor.
- **2.** Odłącz wszystkie kable od monitora. W ten sposób komputer nie musi być zaangażowany.
- **3.** Włącz monitor.

Jeżeli monitor działa prawidłowo, wykrywa brak sygnału i pojawia się jeden z poniższych komunikatów. W trybie autotestu dioda LED zasilania pozostaje biała.

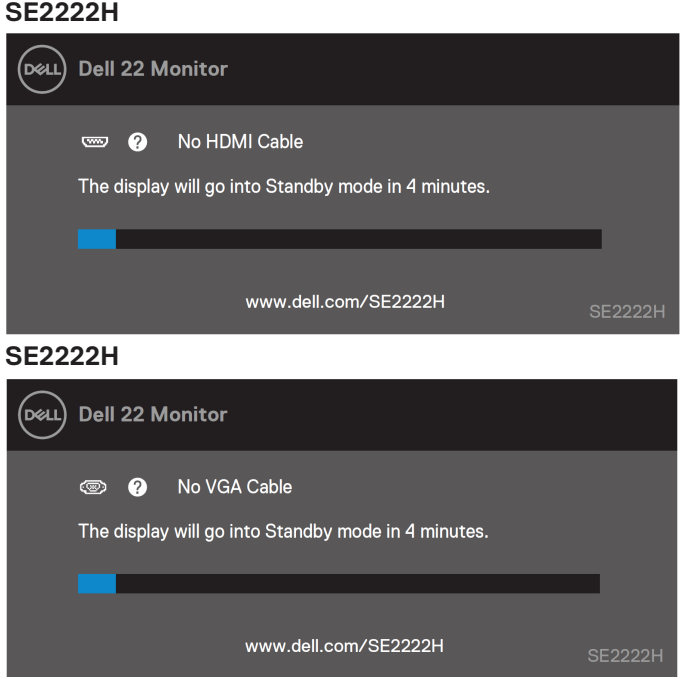

#### **SE2222HV**

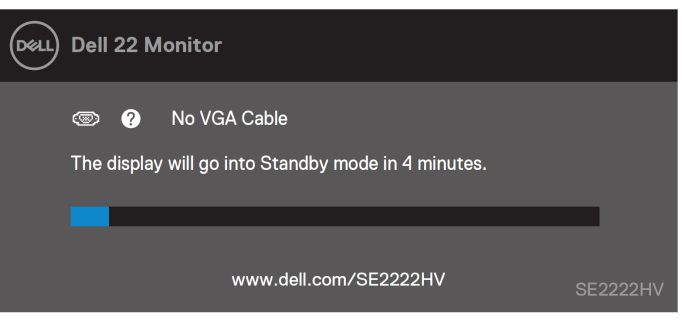

#### Ø **UWAGA: Ten komunikat pojawia się również podczas normalnej pracy, gdy kabel wideo zostanie odłączony lub uszkodzony.**

**4.** Wyłącz monitor i ponownie podłącz kabel wideo, a następnie włącz komputer i monitor. Jeśli po podłączeniu kabli monitor pozostaje ciemny, sprawdź sterownik wideo i komputer.

## <span id="page-65-0"></span>**Wbudowana diagnostyka**

Monitor jest wyposażony we wbudowane narzędzie diagnostyczne, które pomaga określić, czy nieprawidłowość w działaniu ekranu jest nieodłącznym problemem z monitorem czy z komputerem i kartą graficzną.

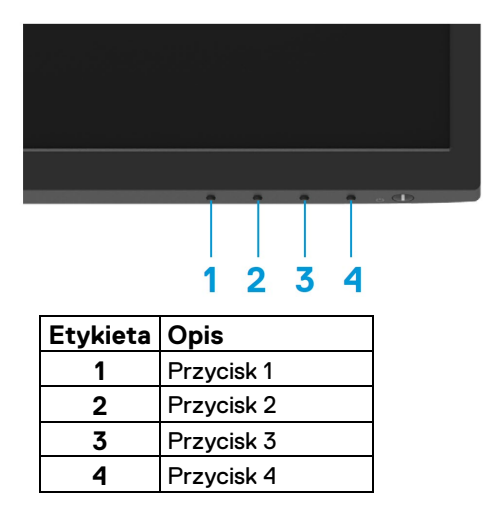

### **Aby uruchomić wbudowaną diagnostykę:**

- **1.** Upewnij się, że ekran jest czysty (na powierzchni ekranu nie ma cząstek kurzu).
- **2.** Naciśnij i przytrzymaj **Przycisk 4** przez około 4 sekundy, a następnie poczekaj na wyświetlenie menu podręcznego.

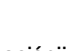

- **3.** Za pomoca **Przycisku 1** lub 2 wybierz  $\mathbb{X}$  i naciśnii  $\blacktriangledown$ , aby potwierdzić. Na początku programu diagnostycznego pojawia się szary wzór testu.
- **4.** Dokładnie sprawdź, czy na ekranie nie występują nieprawidłowości.
- **5.** Naciśnij **Przycisk 1**, aby zmienić wzorce testów.
- **6.** Powtórz czynności 4 i 5, aby sprawdzić wyświetlacz w wyświetleniach na czerwono, zielono, niebiesko, czarno, biało i w postaci ekranu tekstowego.
- **7.** Na białym ekranie testowym sprawdź, czy kolor biały jest jednorodny, i czy czasem kolor biały nie jest zielonkawy/czerwonawy itp..
- **8.** Naciśnij **Przycisk 1**, aby zakończyć program diagnostyczny.

### <span id="page-66-0"></span>**Typowe problemy**

Poniższa tabela zawiera ogólne informacje na temat typowych problemów z monitorem, które mogą wystąpić, oraz możliwe rozwiązania:

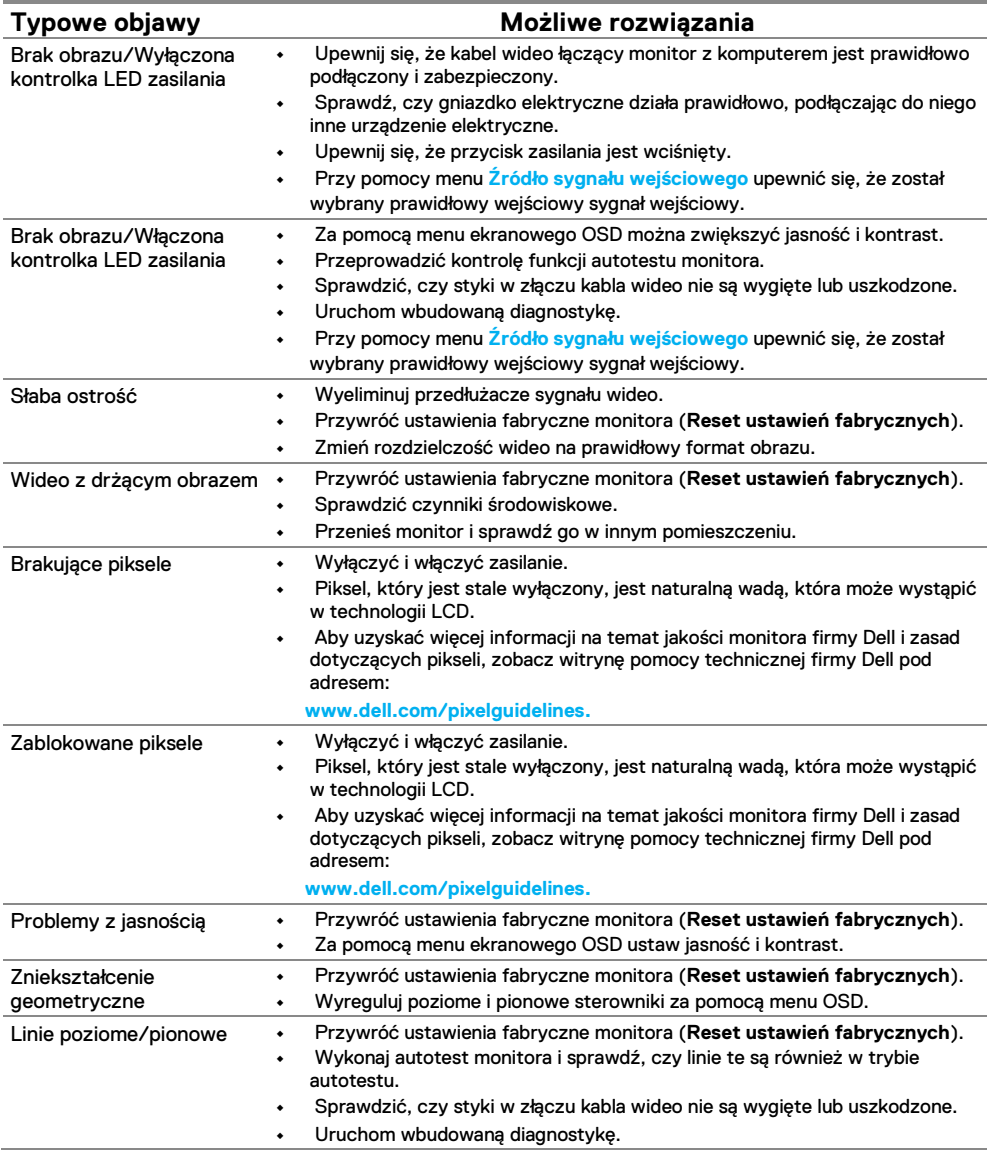

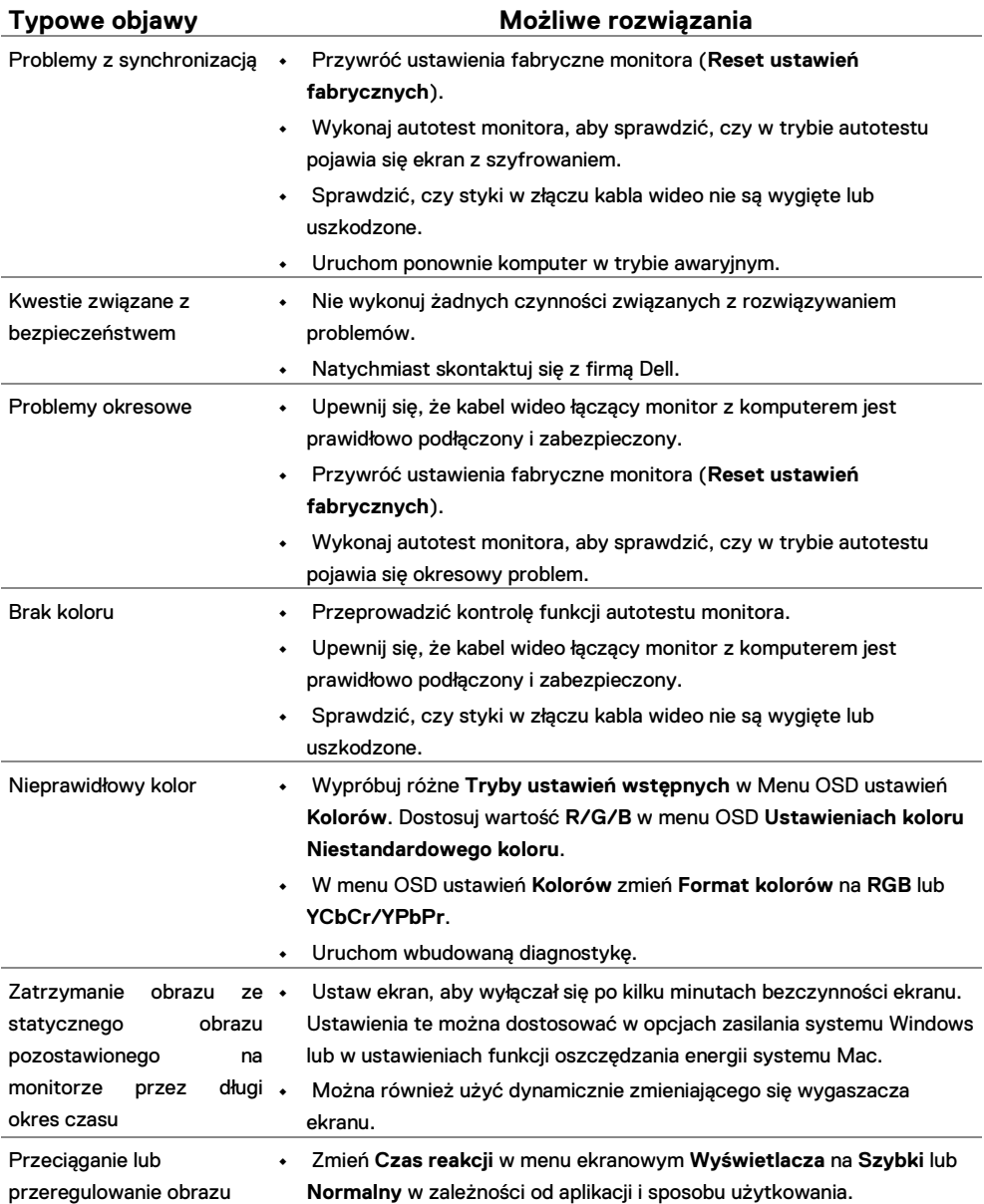

## <span id="page-68-0"></span>**Problemy związane z produktem**

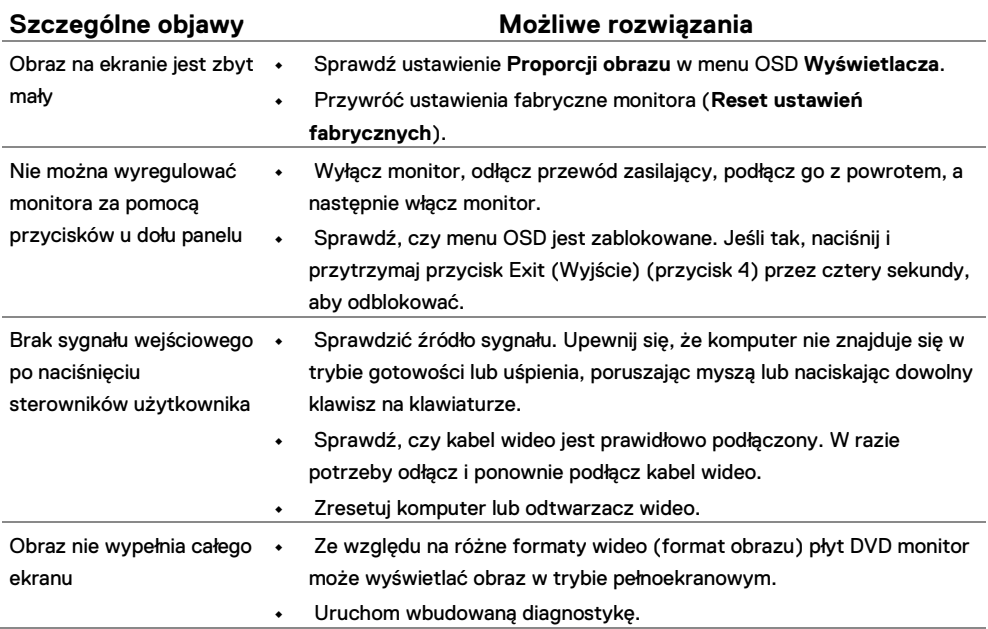

## <span id="page-69-0"></span>**Załącznik**

## <span id="page-69-1"></span>**Uwagi FCC (USA) i inne informacje prawne**

Uwagi FCC i inne informacje prawne można znaleźć w witrynie zgodności z przepisami pod adresem [https://www.dell.com/regulatory\\_compliance.](https://www.dell.com/regulatory_compliance)

### <span id="page-69-2"></span>**Kontakt z firmą Dell**

**Klienci z USA: 800-WWW-DELL (800-999-3355).**

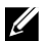

**UWAGA: Jeśli nie masz aktywnego połączenia z Internetem, informacje kontaktowe można znaleźć na fakturze zakupu, liście przewozowym, rachunku lub w katalogu produktów firmy Dell.**

**Firma Dell oferuje szereg opcji pomocy technicznej online oraz telefonicznej. Dostępność różni się w zależności od kraju i produktu, a niektóre usługi mogą nie być dostępne w danym regionie.**

- **•** Pomoc techniczna online [www.dell.com/support/monitors](http://www.dell.com/support/monitors)
- **•** Kontakt z firmą Dell [www.dell.com/contactdell](http://www.dell.com/contactdell)

### <span id="page-69-3"></span>**Baza danych produktów UE dla etykiety energetycznej i karty informacyjnej produktu**

SE2222H:<https://eprel.ec.europa.eu/qr/557072>